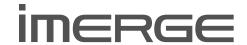

# SoundServer

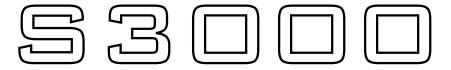

HARD DISK AUDIO SYSTEM

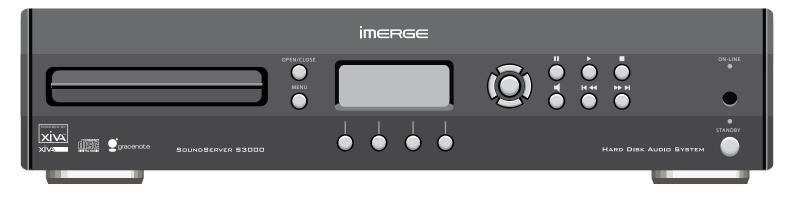

**USER GUIDE** 

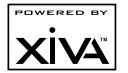

A music revolution

#### **COPYRIGHT NOTICE**

Copyright 2006 Imerge Ltd. All rights reserved. The SoundServer XiVA<sup>TM</sup> software and this documentation are copyright materials. No part of the SoundServer software or this documentation may be reproduced, transmitted, transcribed, stored in a retrieval system, or translated into any language, or computer language, in any form or by any means without prior written permission of Imerge.

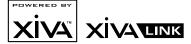

XiVA™ is a registered trademark of Imerge Ltd. All other product names are trademarks or registered trademarks of their respective owners.

Cover art illustration from the XiVA™ on-line service ©2004 Muze Inc.

Music recognition technology and related data are provided by Gracenote and the Gracenote CDDB® Music Recognition Service<sup>SM</sup>. Gracenote is the industry standard in music recognition technology and related content delivery. For more information go to www. gracenote.com

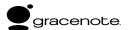

CD and music-related data from Gracenote, Inc., copyright © 2000-2006 Gracenote. Gracenote Software, copyright © 2000-2006 Gracenote. This product and service may practice one or more of the following U.S. Patents: #5,987,525; #6,061,680; #6,154,773, #6,161,132, #6,230,192, #6,230,207, #6,240,459, #6,330,593, and other patents issued or pending. Some services supplied under license from Open Globe, Inc. for U.S. Patent: #6,304,523.

Gracenote and CDDB are registered trademarks of Gracenote. The Gracenote logo and logotype, and the "Powered by Gracenote" logo are trademarks of Gracenote.

MPEG Layer-3 audio coding technology licensed from fraunhofer IIS and THOMSON multimedia.

The information in this guide is believed to be correct as of the date of publication. However our policy is one of continuous development and so the information in this guide is subject to change without notice, and does not represent a commitment on the part of Imerge.

This guide was designed and produced by Imerge Ltd.

# XIVA™ NEW MEDIA BROUGHT TO LIFE

XiVA™ is a highly portable software framework that powers next-generation media appliances. XiVA™ blends hard disk technology, advanced software design, and embedded Internet technology to provide amazing features; audio, video, text, graphics, and all forms of streaming new media are all brought to life through a wealth of interactive user interface options. The next generation media appliance is powered by XiVA™.

# **INSTALLER NOTES**

If you are installing an Imerge S3000 SoundServer for the first time you may wish to take notice of the following items to assist with the configuration process:

- Your SoundServer is configured by default for use with a PAL television. If you are using an NTSC television the SoundServer's TV user interface may not display correctly. For information about configuring this setting, see page 32.
- The Imerge S3000 SoundServer is equipped with the ability to go online to search for, and download, available software updates. It is strongly recommended that you perform an online update once the unit is installed. For more information see page 30.

# **AUTOMATIC SHUTDOWN**

This product contains sensors that continually monitor its operating temperature. Should the temperature exceed the product's maximum safe operating temperature then an automatic shutdown will be initiated. Notification of the shutdown will be displayed on the TV user interface with a countdown before it is commenced.

Automatic shutdown is necessary to help prevent component damage through overheating. To prevent automatic shutdown, ensure that the ambient temperature surrounding the product does not exceed 40°C. This can be achieved by ensuring the product's three ventilation grills are not obstructed and, where the product is installed in an enclosure, there is plenty of ventilation for air flow. The current operating temperature can be viewed in the **System Information** menu in **Settings**.

| CONTENTS                                                                   |                 | Editing the Audio Library                        | 27 |
|----------------------------------------------------------------------------|-----------------|--------------------------------------------------|----|
| Safety Instructions                                                        | 1               | Editing Album Information                        | 27 |
| General Precautions                                                        | 1               | Editing Track Information                        | 27 |
| Important Safety Instructions                                              | 2               | Editing Genre, Year and Era Names                | 27 |
| Important Safety Instructions Important Safety Notices                     | 3               | Selecting Album Artwork                          | 27 |
| Quick Start Guide                                                          | 4               | Deleting Albums and Tracks                       | 28 |
|                                                                            |                 | The Front Panel Interface                        | 29 |
| Introduction                                                               | 6<br>6          | Displaying Playback Information                  | 29 |
| Specifications  Controls and Connections                                   | 7               | <b>Browsing Albums in the Audio Library</b>      | 29 |
|                                                                            |                 | Recording or Playing a CD                        | 29 |
| Front View                                                                 | 7               | Configuring Set Up Options                       | 30 |
| Rear View                                                                  | 8               | Online Updates                                   | 30 |
| Remote Control                                                             | 9               | System Settings                                  | 31 |
| Switching On and Off                                                       | 10              | Connection Settings                              | 31 |
| Configuring Your Remote to Control Other<br>Devices                        | 10              | Edit Ethernet Settings                           | 31 |
| Remote Control Use in a Multiroom System                                   | 11              | Assigned Ethernet Settings                       | 31 |
| Volume Control                                                             | 11              | Modem Settings                                   | 32 |
| Connecting Your SoundServer                                                | 12              | TV Settings                                      | 32 |
| Basic Connections                                                          | 12              | User Interface Settings                          | 32 |
| Using Your SoundServer in a Multiroom System                               | 13              | The Screensaver                                  | 32 |
| SoundServer Clustering                                                     | 13              | Changing the User Interface Colour               | 32 |
| Using Your SoundServer in a Wireless Multiroom                             | 13              | System Information                               | 32 |
| System                                                                     | 14              | Software Update Settings                         | 33 |
| Recording and Playing Music                                                | 15              | Network Back Up Settings                         | 33 |
| The Main Menu                                                              | 15              | CD Record Settings                               | 33 |
| Recording Music                                                            | 16              | Media Transfer Settings                          | 33 |
| Recording From a CD                                                        | 16              | Output Configuration                             | 34 |
| Listening to Music While Recording From a CD                               | 16              | XiVALink Settings                                | 34 |
| Playing a CD                                                               | 16              | Remote Diagnostics                               | 34 |
| Playing Music                                                              | 17              | Using Your SoundServer with a Home Computer      | 35 |
| The Audio Library                                                          | 17              | The Remote User Interface                        | 35 |
| Playing Music from the Audio Library                                       | 18              | Accessing the Remote User Interface              | 35 |
| Displaying the Audio Library                                               | 18              | Navigating the Remote User Interface             | 35 |
| Browsing the Audio Library by Track                                        | 18              | Media Transfer                                   | 36 |
| Browsing the Audio Library by Mack  Browsing the Audio Library by Album    | 18              | Accessing Media Transfer                         | 36 |
| Browsing the Audio Library by Album  Browsing the Audio Library by Covers  | 18              | Importing Files to Your SoundServer              | 37 |
| Browsing the Audio Library by Covers  Browsing the Audio Library by Artist |                 | Exporting Files From Your SoundServer            | 37 |
|                                                                            | 19<br>10        | Transferring Music to your Portable Player using |    |
| Browsing the Audio Library by Genre                                        | 19<br>10        | itunes                                           | 37 |
| Browsing the Audio Library by Year                                         | 19              | Transferring Music to your Portable Player using |    |
| Browsing the Audio Library by Era                                          | 20              | Windows Media Player                             | 37 |
| Browsing Playlists in the Audio Library                                    | 20              | Network Back Up and Restore                      | 38 |
| Browsing Presets in the Audio Library                                      | 20              | Network Back Up                                  | 38 |
| Playing the Entire Library                                                 | 21              | Network Restore                                  | 38 |
| Selecting Items Directly Using Your SoundServer<br>Remote Control          | 21              | Appendix A                                       | 39 |
| The Search Function                                                        | 22              | HDD Audio Remote Control Codes                   | 39 |
| The Mark Function                                                          | 22              | TV Remote Control Codes                          | 39 |
| The Now Playing Screen                                                     | 23              | AMP Remote Control Codes                         | 43 |
| Switching Audio Outputs                                                    | 24              | Terms & Conditions                               | 44 |
| Controlling Playback                                                       | 24              | Product Warranty                                 | 48 |
| Now Playing Screen Options                                                 | 24              |                                                  |    |
| The Play Queue                                                             | 25              |                                                  |    |
|                                                                            | 25<br><b>25</b> |                                                  |    |
| Organising Your Music Collection                                           |                 |                                                  |    |
| Playlists Creating a New Playlist                                          | <b>25</b><br>25 |                                                  |    |
| Creating a New Playlist                                                    |                 |                                                  |    |
| Adding Music to a Playlist                                                 | 25              |                                                  |    |
| Editing Playlists                                                          | 26<br>26        |                                                  |    |
| Presets                                                                    | 26              |                                                  |    |
| Storing a Preset                                                           | 26              |                                                  |    |

# **PRECAUTIONS**

# **GENERAL PRECAUTIONS**

When installing the equipment ensure that:

- it is not moved whilst in operation.
- the ventilation holes are not covered.
- air is allowed to circulate freely around the equipment.
- it is placed on a vibration free surface.
- it will not be exposed to excessive heat, cold, moisture or dust.
- it will not be exposed to direct sunlight.
- it will not be exposed to electrostatic discharges.
- · it is not installed vertically or tilted.

In addition, never place heavy objects on the equipment.

If a foreign object or water does enter the equipment, contact your nearest dealer or service center.

It is advisable when leaving the house, or during a thunderstorm, to disconnect the equipment from the mains supply.

#### WARNINGS

TO REDUCE THE RISK OF FIRE OR ELECTRIC SHOCK, DO NOT EXPOSE THIS APPLIANCE TO RAIN OR MOISTURE.

Do not remove the cover from the equipment. There are no user serviceable parts inside, and opening the case will invalidate your warranty.

Do not move whilst the product is running. Movement can result in irrecoverable data loss and damage to the hard disk. Allow at least 30 seconds after shutdown before moving to allow the hard disk to spin down.

Do not pull out the plug by pulling on the mains lead; grasp the plug.

Do not insert anything into the equipment through the ventilation holes.

Do not cover the three ventilation holes with any items such as tablecloths, newspapers, curtains, etc. To avoid overheating do not position the SoundServer near or above heat sources, and ensure that the ventilation holes are not blocked.

Do not place naked flame sources, such as lighted candles, on the equipment.

Do not handle the mains lead with wet hands.

At least 2.5cm clearance is required on all sides to allow air to circulate in and around the product.

Do not splash or spill water on the unit. Do not place objects filled with liquid (such as vases) on the unit.

**CAUTION**: This product contains a lithium battery. Danger of explosion if battery is incorrectly replaced. Replace only with the same or equivalent type recommended by Imerge. Dispose of batteries according to the manufacturer's instructions.

# **CD HANDLING PRECAUTIONS**

- Handle discs carefully so as not to damage or scratch the front side. Always keep the disc surface clean.
- To protect the disc avoid placing it in the following locations:
  - In direct sunlight or near a source of heat like a heater.
  - In a place which is damp or dirty.
  - In a place which could be exposed to rain, such as near a window.
- Do not use a disc with a special shape
- For best performance when recording from a CD try to maintain a temperature of 35°C or less in the room where the SoundServer is located.

# DTS Encoded Discs

**CAUTION** - when playing DTS encoded CDs excessive noise will be heard on the analog outputs jacks of the SoundServer. To avoid possible damage to the audio system you should ensure that the correct connections are made to your amplification system for replaying this type of disc.

# **MAINS PRECAUTIONS**

Your SoundServer complies with the household power and safety requirements in your area.

# **IMPORTANT:** (for UK version only)

This apparatus is fitted with an approved moulded 13 amp plug. To change a fuse in this type of plug proceed as follows:

- Remove fuse cover and fuse.
- Fix new fuse which should be a BS1362 5A, A.S.T.A or BSI approved type.
- Refit the fuse cover.

If the fitted plug is not suitable for your socket outlets, it should be cut off and an appropriate plug fitted in its place.

If the mains plug contains a fuse, this should have a value of 5A. If a plug without a fuse is used, the fuse at the distribution board should not be greater than 5A.

**Note**: The severed plug must be destroyed to avoid a possible shock hazard should it be inserted into a 13A socket elsewhere.

#### How to connect a plug

The wires in the mains lead are coloured in accordance with the following code:

- The BLUE wire must be connected to the terminal which is marked with the letter "N" or coloured BLACK
- The BROWN wire must be connected to the terminal which is marked with the letter "L" or coloured RED.
- The GREEN/YELLOW-GREEN wire must be connected to the terminal which is marked by the letter "E" or by the safety earth symbol or coloured green or green-and-yellow.

Before replacing the plug cover, make certain that the cord grip is clamped over the sheath of the lead - not simply over the three wires.

# **COPYRIGHT NOTICE**

This equipment must not be used for unauthorized duplication of CDs or any other works protected by copyright. No license to infringe copyright is granted by the sale of this equipment.

Recording and playback of some material may require permission. For further information refer to the following:

- Copyright Act 1956
- Dramatic and Musical Performers Act 1958
- Performers Protection Acts 1963, and 1972
- Any subsequent statutory enactments and orders.

#### **CAUTION**

When disposing of used batteries, please comply with governmental regulations or environmental regulations or environmental public instructions that apply in your country or area.

# STANDBY BUTTON

When this button is pressed once, the power turns On and information will appear on the display. When pressed again, press the **Off** action key or the  $\circlearrowleft$  key on the remote control to switch to Off mode.

When the unit is in Off mode the "Standby" indicator is lit; the apparatus is not disconnected from the AC mains supply in this mode.

# IMPORTANT SAFETY INSTRUCTIONS

- READ INSTRUCTIONS All the safety and operating instructions should be read before the product is operated.

  KEEP INSTRUCTIONS The safety and operating
- KEEP INSTRUCTIONS The safety and operating instructions should be kept for future reference.
- HEED WARNINGS All warnings on the product and in the operating instructions should be followed.
- FOLLOW INSTRUCTIONS All operating and use instructions should be followed.
  CLEANING Unplug this product from the
- CLEANING Unplug this product from the wall outlet before cleaning. The product should be cleaned only with a soft dry cloth. Never clean with furniture wax, benzine, insecticides or other volatile liquids since they may corrode the cabinet.
- ATTACHMENTS Do not use attachments not recommended by the product manufacturer as they may cause hazards.

  WATER AND MOISTURE Do not use this
- WATER AND MOISTURE Do not use this product near water for example near a bathtub, wash bowl, kitchen sink, or laundry tub; in a wet basement; or near a swimming pool; and the like.

  ACCESSORIES Do not place this product on
- ACCESSORIES Do not place this product on an unstable cart, stand, tripod, bracket, or table. The product may fall, causing serious injury to a child or adult, and serious damage to the product. Use only with a cart, stand, tripod, bracket or table recommended by the manufacturer, or sold with the product. Any mounting of the product should follow the manufacturer's instructions and should use a mounting accessory recommended by the manufacturer.
- CART A product and cart combination should be moved with care. Quick stops, excessive force and uneven surfaces may cause the product and cart combination to overturn:

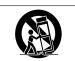

- VENTILATION Slots and openings in the cabinet are provided for ventilation and to ensure reliable operation of the product and to protect it from overheating. Do not block any ventilation openings. The openings should never be blocked by placing the product on a bed, sofa, rug or other similar surface. This product should not be placed in a built-in installation such as a bookcase or rack unless proper ventilation is provided. Install in accordance with the manufacturer's instructions.
- instructions.

  POWER SOURCES This product should be operated only from the type of power source indicated on the marketing label. If you are not sure of the type of power supply to your home, consult your product dealer or local power company.
- or local power company.

  LOCATION The appliance should be installed in a stable location.
- NONUSE PERIODS The power cord of the appliance should be unplugged from the outlet when left unused for a long period of time.

- GROUNDING OR POLARIZATION If this product is equipped with a polarized alternating current line plug (a plug having one blade wider than the other), it will fit into the outlet only one way. This is a safety feature. If you are unable to insert the plug fully into the outlet, try reversing the plug. If the plug does not fit into the outlet, contact your electrician to replace your obsolete outlet. Do not defeat the safety purpose of the polarized plug. If this product is equipped with a three-wire grounding type plug, a plug having a third (grounding) pin, it will only work in a grounding type power outlet. This is a safety feature. If you are unable to insert the plug into the outlet, contact your electrician to replace your obsolete outlet. Do not defeat the safety purpose of the grounding type plug.
- POWER CORD PROTECTION Power-supply cords should be protected from being walked on or pinched particularly at plugs, convenience receptacles, and the point where they exit from the product.
- OUTDOOR ANTENNA GROUNDING If an outside antenna or cable system is connected to the product be sure the antenna or cable system is grounded so as to provide some protection against voltage surges and built-up static charges. Article 810 of the National Electric Code. ANSI/NFPA70 provides information with regard to proper grounding of the mast and supporting structure, grounding of the lead-in wire to an antenna discharge unit, connection to grounding electrodes, and requirements for the grounding electrode. See Figure A. LIGHTNING For added protection for this
- LIGHTNING For added protection for this product during a lightning storm, or when it is left unattended and unused for long periods of time, unplug it from the wall outlet and disconnect the antenna or cable system. This will prevent damage to the product due to lightning and power-line surges.

  POWER LINES An outside antenna system
- POWER LINES An outside antenna system should not be located in the vicinity of overhead power lines or other electric light or power circuits, or where it can fall into such power lines or circuits. When installing an outside antenna system, extreme care should be taken to keep from touching such power lines or circuits as contact with them might be fatal.

- OVERLOADING Do not overload wall outlets, extension cords or integral convenience receptacles as this can result in a risk of fire or electric shock.
- OBJECT AND LIQUID ENTRY Never push objects of any kind into this product through openings as they may touch dangerous voltage points or short-out parts that could result in a fire or electric shock. Never spill liquid of any kind on the product
- SERVICING Do not attempt to service this product yourself as opening or removing covers may expose you to dangerous voltage or other hazards. Refer all servicing to qualified service personnel.
- DAMAGE REQUIRING SERVICE Refer all servicing to qualified service personnel. Servicing is required when the apparatus has been damaged in any way, such as power-supply cord or plug is damaged, liquid has been spilled or objects have fallen into the apparatus, the apparatus has been exposed to rain or moisture, does not operate normally, or has been dropped. REPLACEMENT PARTS When replacement parts are required, be sure the service
- REPLACEMENT PARTS When replacement parts are required, be sure the service technician has used replacement parts specified by the manufacturer or have the same characteristics as the original part. Unauthorized substitutions may result in fire, electric shock, or other hazards.
- SAFETY CHECK Upon completion of any service or repairs to this product, ask the service technician to perform safety checks to determine that the product is in proper operating condition. WALL OR CEILING MOUNTING - The product
- WALL OR CEILING MOUNTING The product should not be mounted to a wall or ceiling. HEAT - Do not install near any heat source such as radiators, heat registers, stores, or other apparatus (including amplifiers) that produce heat.

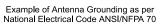

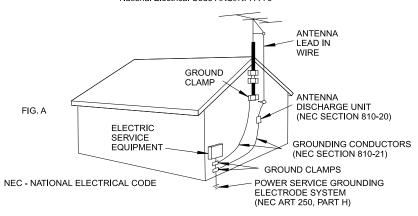

# **CAUTION**

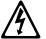

RISK OF ELECTRIC SHOCK DO NOT REMOVE COVER

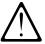

ATTENTION
RISQUE DE CHOC ELECTRIQUE
NE PAS OUVRIR

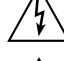

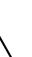

The lightning flash with arrowhead symbol, within an equilateral triangle, is intended to alert the user to the presence of uninsulated "dangerous voltage" within the product's enclosure that may be of sufficient magnitude to constitute a risk of electric shock to persons.

The exclamation point within an equilateral triangle is intended to alert the user to the presence of important operating and maintenance (servicing) instructions in the literature accompanying the appliance.

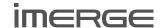

# IMPORTANT SAFETY NOTICES

The serial number for this equipment is located on the rear panel. Please write this serial number down and keep it in a secure place. This is for your security.

#### **U.S. MODEL**

CAUTION: This product satisfies FCC regulations when shielded cables and connectors are used to connect the unit to other equipment. To prevent electromagnetic interference with electric appliances such as radios and televisions, use shielded cables and connectors for connections.

Note: This equipment has been tested and found to comply with the limits for a Class B digital device, pursuant to Subpart J, Part 15 of the FCC rules. These limits are designed to provide reasonable protection against harmful interference in a residential installation. This equipment generates, uses, and can radiate radio frequency energy and, if not installed and used in accordance with the instructions, may cause harmful interference to radio communications. However, there is no guarantee that interference will not occur in a particular installation. If this equipment does cause harmful interference to radio or television reception, which can be determined by turning the equipment off and on, the user is encouraged to try to correct the interference by one or more of the following measures:

- Reorient or relocate the receiving antenna.
- Increase the separation between the equipment and receiver.
- Connect the equipment into an outlet on a circuit different from that to which the receiver is connected.
- Consult the dealer or an experienced radio/TV technician for help.

Changes or modifications may cause this unit to fail to comply with Part 15 of the FCC Rules and may void the user's authority to operate the equipment.

#### **CAUTION**

- Use of controls or adjustments or performance of procedures other than those specified herein may result in hazardous radiation exposure.
- The use of optical instruments with this product will increase eye hazard.

# Information to User

Alteration or modifications carried out without appropriate authorization may invalidate the user's right to operate the equipment.

# **CANADIAN MODEL**

**Note**: This Class B digital apparatus complies with Canadian ICES-003.

Cet appareil numérique de la Classe B est conforme à la norme NMB-003 du Canada.

CAUTION: TO PREVENT ELECTRIC SHOCK, MATCH WIDE BLADE OF PLUG TO WIDE SLOT, FULLY INSERT.

ATTENTION: POUR ÉVITER LES CHOCS ÉLECTRIQUES, INTRODUIRE LA LAME LA PLUS LARGE DE LA FICHE DANS LA BORNE CORRESPON-DANTE DE LA PRISE ET POUSSER JUSQU'AU FOND.

# **EUROPEAN MODEL**

**Note**: This product has been designed and type-tested to comply with the limits set out in EN55013, EN55020, EN60950, EN55022: 1998 CLASS B4, EN55024: 1998, FCC RULES PART 15 SUBPART B CLASS B. AS/NZS 3548:1995 CLASS B

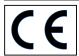

# **CAUTION:**

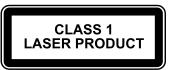

LASER SAFETY: This unit employs a LASER. Only a qualified person should remove the cover or attempt to service the device, due to possible eye injury.

"CAUTION-USE OF CONTROLS OR ADJUSTMENTS OR PERFORMANCE OF PROCEDURE OTHER THAN THOSE SPECIFIED HEREIN MAY RESULT IN HAZARDOUS RADIATION EXPOSURE."

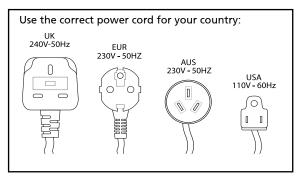

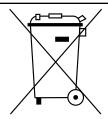

Waste electrical products must not be disposed of with household waste. This equipment should be taken to your local recycling centre for safe treatment.

Les produits électriques usagés ne doivent en aucun cas être jetés avec les ordures ménagères. Cet appareil doit être apporté à la déchetterie pour subir un traitement adapté.

Elektrische Geräte dürfen nicht mit dem Hausmüll entsorgt werden. Wenden Sie sich für eine umweltgerechte Entsorgung dieser Geräte an Ihren örtlichen Entsorgungsbetrieb.

I dispositivi elettrici non devono essere gettati insieme ai rifiuti domestici. Tali apparecchiature devono essere consegnate al centro di riciclaggio locale per il corretto smaltimento.

Los dispositivos electrónicos no deben desecharse junto con los residuos domésticos. Este tipo de aparatos debe llevarse al centro de reciclaje más cercano para su adecuado tratamiento.

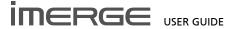

# **QUICK START GUIDE**

# **FRONT PANEL**

The following controls are available on the front panel of your SoundServer.

- MENU button: Press this button to display the main front panel functions screen on the LCD display of your SoundServer.
- 2. Front panel action buttons: These four buttons have assignable functions as indicated by the labels at the bottom of the LCD display. For example, in the display opposite, the Setup action button will display the Set Up options.
- Navigation buttons: Move up, down, left and right through the front panel menu system. The button in the centre is used to select items.
- 4. Transport buttons: Control the playback of music on the currently selected audio output.

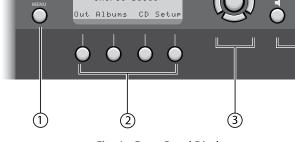

Imerge S3000

Fig. A - Front Panel Display

#### REMOTE CONTROL

Your SoundServer remote control is used to control the television user interface.

- Menu key: Displays the Main Menu on the television user interface.
- 2. Alphanumeric keypad: Use these keys to enter text and numbers where appropriate.
- 3. Navigation keys: Move up, down, left and right through the television user interface. The ✓ Select button in the centre is used to select items.
- Transport keys: Control the playback of music on the currently selected audio output. The **doutput** key is used to change the currently selected audio output.
- Library key: Displays the main Audio Library screen on the television user interface.

# **RECORDING FROM A CD**

- Press the OPEN/CLOSE button on the front panel to open the CD tray.
- Place a CD in the tray.
- Press the OPEN/CLOSE button again to close the CD tray.

Where an Internet connection is present, your SoundServer will automatically use the Gracenote Music Recognition Service to obtain information about the CD.

Using the television user interface:

- Press the 

  Menu key on your SoundServer remote control to display the Main Menu.
- Use the A and V keys to highlight the CD Tray option and press the ✓ Select key.
- Press the Record key to begin the recording process.

From the list that appears use the **∧** and **∨** keys to choose a recording quality and press the **√** Start key.

**Note**: You can listen to music in your **Audio Library** while a CD is being recorded.

**Note**: It is also possible to record a CD using the front panel interface, refer to page 29 for details.

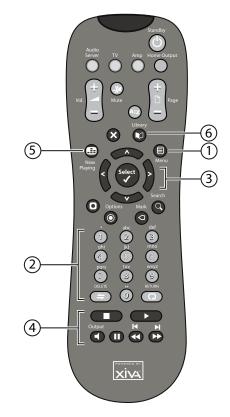

Fig. B - Remote Control

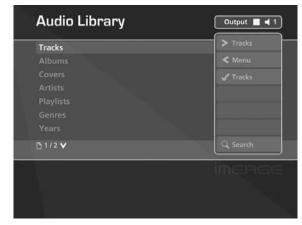

Fig. C - TV User Interface

# **PLAYING MUSIC**

 Display the Audio Library by pressing the ♥ Library key on the remote control.

The **Audio Library** menu allows you to choose how you want to browse your music collection. You can browse by track, album, cover, artist, genre, year, era, playlist or preset.

Press the ★ and ¥ keys to step between categories.

For example, if you select **Albums** you will see an alphabetical list of your album titles.

#### To play music

- Use the ∧ and ∨ keys to highlight the item you would like to play.
- Press the > key to view the contents of the selected item.

Stop key

Pause key

Play key

Skip/Seek keys

• Press the **✓ Play** key to begin playback.

#### To stop play

 Press the key on the front panel or the SoundServer remote control.

# To pause play

 Press the II key on the front panel or your SoundServer remote control.

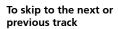

#### To seek within a track

Play resumes from the new position when you release the key.

# **ENTERING TEXT**

When text is editable using the SoundServer remote control, the text entry screen will be displayed:

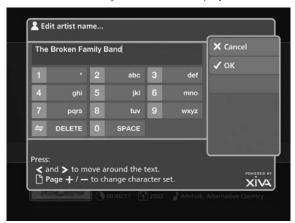

# To enter text using the alphanumeric keypad

- Use the keys on the alphanumeric keypad to enter a letter

For example, to enter S press the 7 key four times, because S is the fourth letter on the 7 key.

- Press the DELETE key on your SoundServer remote control to delete characters.
- Press the Page +/- key to toggle the character set and switch between upper-case and lower-case letters

#### **CONNECTING TO THE INTERNET**

- Press the 

  Menu key on your SoundServer remote control.
- Use the ∧ and ∨ keys to highlight the Set Up option and press the √ Select key.
- Use the A and V keys again to highlight Settings and press the ✓ Select key.

The Connection Settings menu is displayed:

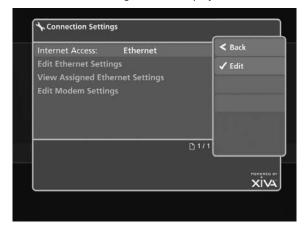

 Select between Ethernet and Modem as the Internet Access method.

#### Connecting via Ethernet

• Use the ∧ and ∨ keys to highlight Edit Ethernet Settings and press the √ Select key.

If you are using a broadband router or connecting via a home network with DHCP enabled, select **DHCP** as the **Mode**. Otherwise select **Static** and enter your Ethernet details manually in the **IP Address**, **Subnet Mask**, **Gateway** and **DNS** fields.

**Note:** When making changes to the **Static Ethernet Settings** it may be necessary to switch your SoundServer off and then on again in order for the changes to take effect

# **Connecting via modem**

 Use the ∧ and ∨ keys to highlight the Edit Modem Settings option and press the √ Select key.

Enter your ISP details in the **Username, Password** and **Telephone No.** fields.

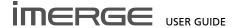

# INTRODUCTION

Congratulations on purchasing your SoundServer from Imerge. The SoundServer is a revolutionary way of filling your home with music.

Your SoundServer stores and catalogues your music collection, allowing you to select any album or track at the press of a button. You can browse through your albums and tracks using convenient on-screen menus displayed on your television, showing full album, track, and artist names downloaded from the Gracenote Music Recognition Service as well as album cover art illustration from the XiVA on-line service. Your SoundServer also lets you organize your music collection and create selections for different occasions to suit your mood.

# Incredible capacity

Your SoundServer is a hard disk based audio system which can store thousands of hours of music, all with the convenience of instant access.

#### Convenient TV screen

Play music, record CDs, or organize your library using convenient on-screen menus which show the full album, artist, and track names, allowing you to select the one you want with a few simple selections.

# Internet access for track listings

Your SoundServer records the CDs from your music collection at high speed. It then automatically connects to the Gracenote Music Recognition Service via the built-in modem or Ethernet connection. This database provides album and track details for a wide range of CDs. This information can be downloaded and stored with each CD you record, allowing you to select any item in your music collection by album name, artist name, track name, or genre, giving you total flexibility in the way you access and control your music collection.

# Create your own playlists

Your SoundServer allows you to compile personal playlists and then automatically play tracks from the playlist you have selected. Playlists let you customize your SoundServer for each member of the family, or for matching the music to the occasion or mood.

# Instant access, irrespective of your music collection

Whether you select a track by title, album, artist, or genre, your SoundServer locates it instantly and plays it at the press of a key. All this is achieved with an extremely simple and intuitive user interface, operated using a few keys on the front panel or remote control.

# **SPECIFICATIONS**

#### General

| • | System hard disk SoundServer                  |
|---|-----------------------------------------------|
| • | Power Requirements AC 100-240V ~50Hz/60Hz     |
| • | Power Consumption 60W Max                     |
| • | Weight 8.5Kg Max                              |
| • | Dimensions 101mm(H) x 437mm(W) x 367mm(D)     |
| • | Ambient operating temperature 10-40°C         |
| • | Operating humidity 10-90% RH (non-condensing) |

## **Video Outputs**

# S-Video Output

| • | Output level | 1Vp-p//5Ω    |
|---|--------------|--------------|
| • | Connector    | S-VIDEO jack |

| •   | Output level | 1Vp-p/75 $\Omega$ |
|-----|--------------|-------------------|
| •   | Connector    | RCA jack          |
| VGA | \ output     |                   |

Output resolution.....

# **Audio Outputs**

Composite video output

# Analog outputs (Up to 4 pairs of outputs)

Output impedance.....

Connector..... RCA jack

# **Digital outputs**

Optical output connector...... Toslink Coaxial output connector.....

#### **Audio Inputs**

#### **Analog inputs**

Maximum input level...... 2V RMS Input impedance..... Connector..... RCA Jack

# **Digital inputs**

SRC supported frequency..... 32kHz, 44.1kHz, 48kHz Maximum input level...... 500mVp-p/75 $\Omega$ Coaxial input connector...... RCA Jack Optical input connector.....

# **Analog Audio Characteristics (typical)**

Frequency response........... 20Hz to 20kHz ± 0.5dB S/N ratio (@1KHz)...... 100dB (A weight) Dynamic range..... better than 96dB Total harmonic distortion (@1kHz)...... 0.003% Channel separation (@1KHz)...... 110dB

# **Communications**

# Modem

Connector...... RJ11 (56kbit/s) **Ethernet** Connector...... RJ45 (10 Base T/100 Base T) Controller Connector...... 9 pin D-type M IR Input Maximum input level..... USB (2 connectors) 

**Accessories** Stereo RCA cable..... Video cable..... Scart cable..... Modem cable..... Modem Adaptor..... Power cord...... 4 Remote control unit..... AAA (R03P) dry cell batteries..... Operating instructions.....

Note: the specifications and design of this product is subject to change without notice.

# **CONTROLS AND CONNECTIONS**

#### **FRONT VIEW**

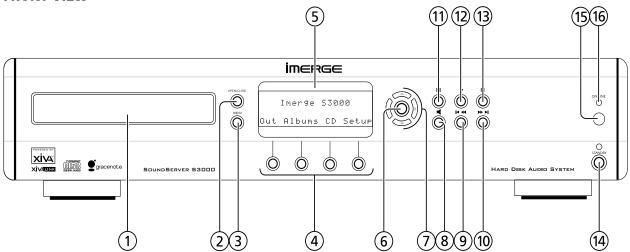

This section provides information about the controls and connections available on your SoundServer.

# 1 DISC TRAY

Discs should be inserted with the label side up.

# OPEN/CLOSE button

Pressing the **OPEN/CLOSE** button opens the disc tray. Place a compact disc on the tray with the label side facing up. Press the button again to close the tray.

# MENU button

Press the MENU button to display the Main Menu screen.

# (4) ACTION buttons

Action buttons allow you to perform specific operations dependent on the current menu screen. For more information on using the action buttons, refer to **The Front Panel Interface** chapter on page 29.

# (5) **DISPLAY**

The display shows information about the music available on the unit, the status of the SoundServer (for instance if the unit is currently playing), and the current configuration of the unit.

# 6 SELECT button

Selects the option currently visible on the display.

# (7) NAVIGATION buttons

The navigation buttons allow you to move up, down, left or right through the menus shown on the display.

# 8 ■ OUTPUT button

This button is used to select the current audio output.

# 9 ◀ / ◀ button

When the button is pressed briefly during playback, play restarts at the beginning of the current track. A second brief press moves to the beginning of the previous track. When the button is held for a longer period of time the music will rewind at high speed.

# 10 **▶** / **▶** button

When the button is pressed briefly during playback, play restarts at the beginning of the next track. When the button is held for a longer period of time the music will fast forward at high speed.

# 11 PAUSE button

Press the pause button to interrupt playback temporarily.

# 12 ► PLAY button

Press the play button to resume playback if the music has been stopped or paused.

# **13** ■ STOP button

Press the stop button to halt playback on the current audio output.

### (14) STANDBY

Press the standby button to turn your SoundServer off, press again to switch your SoundServer back on.

# 15 REMOTE SENSOR

This window receives signals transmitted from the remote control unit.

# (16) ONLINE

The online indicator is illuminated when the modem is active.

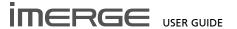

# **REAR VIEW**

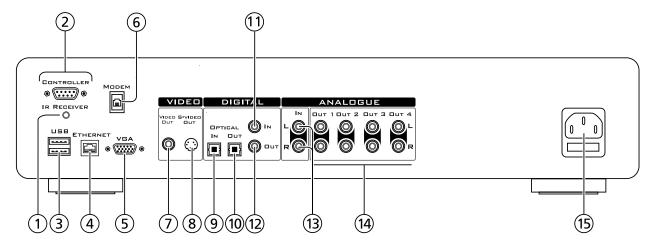

# 1 IR RECEIVER

The IR Receiver connection allows remote control information to be carried from other devices directly into the SoundServer.

# (2) CONTROLLER

The Controller port provides serial communication with supported devices.

# (3) USB

Allows the SoundServer to communicate with supported USB devices.

#### (4) ETHERNET

The Ethernet port is used to connect the SoundServer to a high speed Internet connection.

# 5 VGA

The VGA connector may be used to connect a VGA monitor or a suitable Plasma screen for displaying the TV user interface.

# 6 MODEM

The Modem port can be used to connect the SoundServer to a standard analog telephone line for Internet access.

### (7) VIDEO OUT

Connect the composite Video Out of the SoundServer to the composite input of a suitable PAL/NTSC TV (depending on the supplied configuration) to display the TV User Interface. You may also need to switch the TV to the relevant AUX input to display the picture.

# 8 S-VIDEO OUT

Connect the S-VIDEO output of the SoundServer to the S-VIDEO input of a suitable PAL/NTSC TV (depending on the supplied configuration) to display the TV User Interface. You may also need to switch the TV to the relevant AUX input to display the picture.

# 9 DIGITAL OPTICAL IN

High quality recordings can be made onto the hard disk of the SoundServer using an optical connection from a suitable device (such as Minidisc or DAT). (To be supported in future software releases).

# 10 DIGITAL OPTICAL OUT

The digital optical output can be used to transmit high quality audio to a device with a digital optical input (D/A converter, A/V amplifier etc.) using an optical fiber cable. The advantage of using the optical output is that it has low signal loss caused by other cables and is completely isolated from the ground loop. The audio output of the Digital Optical Out connector is the same as the audio output of the Analogue Audio Out 1 connector. This output may not be used for making a digital copy of your media.

# 11) DIGITAL IN - COAXIAL

High quality recordings can be made onto the hard disk of the SoundServer using a coaxial connection from a suitable device (such as Minidisc or DAT). (Not yet supported in the current software release).

# 12 DIGITAL OUT - COAXIAL

By connecting this jack to a digital audio component (D/A converter, A/V amplifier etc.), digital signals from the SoundServer can be transmitted directly from the system without first being converted to analog. The audio output of the Digital Coaxial Out connector is the same as the audio output of the Analogue Audio Out 1 connector. This output may not be used for making a digital copy of your media.

# (13) ANALOGUE IN

Analogue sources (such as cassette or vinyl LP) may be recorded onto the hard disk of the SoundServer using this connection. (Not yet supported in the current software release).

# **14 ANALOGUE OUT 1,2,3,4**

The SoundServer is a multiroom device allowing you to listen to different music in up to four different rooms all at the same time (depending on the configuration purchased). Each analogue output should be connected to the input jacks of a pre-amplifier.

#### (15) MAINS

Connect the supplied mains lead to this connector to provide power to the unit.

# **REMOTE CONTROL**

The following diagram explains the function of the keys on your SoundServer remote control:

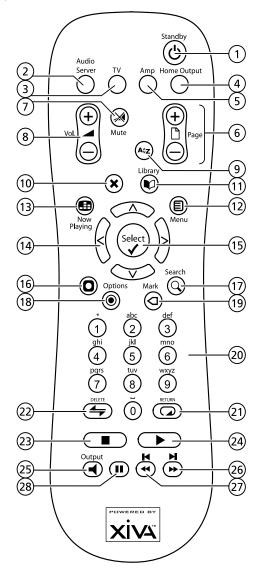

# ① **O STANDBY** key

Puts the television user interface of the SoundServer in to and out of Standby mode.

# 2 Audio Server key

Press this key to select the SoundServer as the device to be controlled. For more information about using this key, see the section titled **Configuring Your Remote to Control Other Devices** on page 10.

# 3 TV key

Press this key to select the TV as the device to be controlled. For more information about using this key, see the section titled **Configuring Your Remote to Control Other Devices** on page 10.

# 4 HOME OUTPUT key

Press this key to select the Home Output.

# 5 AMP key

Press this key to select the Amp as the device to be controlled. For more information about using this key, see the section titled **Configuring Your Remote to Control Other Devices** on page 10.

# 6 PAGE SCROLL keys

These keys are used to scroll through menus by page. When editing text, these keys are used to change the character set

#### 

Provided that the current output volume setting is set to **variable**, this button will mute the current output. If the TV or Amp device is selected, this key mutes the volume. See the section called **Volume Control** on page 11 for more information.

# ■ VOLUME keys

Provided that the current output volume setting is set to **variable**, this button will increase/decrease the volume of the current output If the TV or Amp device is selected, these keys control the volume of the TV/Amp. See the section called **Volume Control** on page 11 for more information.

# 9 Aôz ALPHABETIC SCROLL key

Press this key to access the **Initial Letter** screen. This screen is only available if the list currently displayed is in alphabetical order.

# 10 X CANCEL key

The **Cancel** key is used to cancel an operation which you no longer wish to continue.

# 11 **▶** LIBRARY key

The Library key is used to display the Audio Library.

# 12 **MENU** key

Press this key to display the Main Menu.

#### 

The **Now Playing** key is used to view the **Now Playing** screen for the currently selected audio output.

# 14 NAVIGATION <,>,∧,∨ keys

The navigation keys are used to move up, down, left or right through the menu pages.

# (15) ✓ SELECT key

**Select** is used to activate the currently highlighted option. When browsing the **Library** this key will start playback of the selected item.

# (16) O ACTION key

The **Action** key performs different tasks depending on the screen you are currently viewing. For example, on the **Albums** screen, this key is used to add the highlighted selection to a playlist.

# ① Q SEARCH key

The Search key can be used to search for music in your Audio Library. If pressing this key has no effect, then the search function cannot be used on the current screen.

#### 

Press this key on any library screen to view a list of available options. If pressing this key has no effect, then there are no options available on the current screen.

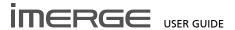

# (19) ⊲ MARK key

This key is used in the **Audio Library** to select multiple items and then perform an action on them collectively. For more information about using the mark function refer to page 22.

# 20 NUMERIC (0 to 9) keys

The numeric keys can be used as follows:

- In the library you may jump to an item in the list that begins with one of the letters specified at the top of each key.
- In text entry mode these keys can be used as an alphanumeric key pad (similar to a mobile phone).

#### 

The Repeat key has the following functions:

- During playback this key toggles the repeat play setting on the SoundServer.
- In text entry mode this key can be used to perform a carriage return.

# ② ≒ SHUFFLE (DELETE) key

The Shuffle key has the following functions:

- During playback this key toggles the random play setting on the SoundServer.
- In text entry mode this key can be used to delete characters.

# ② ■ STOP key

During playback the **Stop** key halts playback on the currently selected output of the SoundServer.

# ≥ PLAY key

The **Play** key can be used to resume playback on the currently selected output of the SoundServer.

# 25 **■** OUTPUT kev

Press this key to change the currently selected audio output.

# 26 **▶▶ ► key**

When this key is pressed briefly during playback, play restarts at the beginning of the next track. When the key is held for a longer period of time the music will fast forward at high speed.

#### 

When this key is pressed briefly during playback, play restarts at the beginning of the current track. A second brief press moves to the beginning of the previous track. When the key is held for a longer period of time the music will rewind at high speed.

# 28 II PAUSE key

Press the pause key to interrupt playback temporarily.

# **SWITCHING ON AND OFF**

Your SoundServer is designed to remain switched on continuously. However, if you are not planning to use your SoundServer for an extended period of time, you may want to switch it off.

- To switch off, press the STANDBY button on the front panel of your SoundServer. Next, press the action button labelled Yes below the LCD display. After a brief period, the unit will switch off and the Standby LED will glow red.
- To switch back on, press the STANDBY button on the front panel of your SoundServer again. After a brief period, the unit will switch on, the Standby LED will glow green and the TV will display the Audio Library screen.

If you are not using your SoundServer for a brief period, you may want to switch it to Standby mode.

- Press the OStandby key on your SoundServer remote control. The TV screen will display the Standby screen.
- Press the OStandby key again to leave Standby mode and return to normal operation.

# CONFIGURING YOUR REMOTE TO CONTROL OTHER DEVICES

The **TV** and **Amp** keys on the remote control may be individually configured to control a range of televisions and amplifiers from well known manufacturers.

To configure the remote to control your television:

 Press the TV and 
 ✓ Select keys simultaneously; hold them down for 1 second.

The TV key will remain lit for 20 seconds; the configuration process must be completed during this time.

- Enter the 3 digit numeric code matching the manufacturer of your television from the list in Appendix A.
- Press the TV button again.

The TV key will blink twice to indicate that the configuration has been accepted. If the TV key does not blink begin the process again, taking care to enter the number exactly as printed in the list. If the television is switched on during the configuration process, entering the correct code will cause the television to go into standby.

To configure the remote to control your amplifier, follow the above procedure, pressing the **AMP** key in place of the **TV** key, and using the appropriate numeric code for your amplifier.

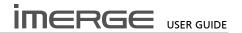

# REMOTE CONTROL USE IN A MULTIROOM SYSTEM

Your SoundServer remote control can be configured so that every button press indicates to the system which output is to be controlled. This means that whenever infrared is received by the SoundServer the TV display will automatically switch to controlling the appropriate output.

#### To configure the remote with a default output

 Press the Audio Server and ✓ Select keys simultaneously; hold them down for 1 second.

The **Audio Server** key will remain lit for 20 seconds; the configuration process must be completed during this time.

 Enter the 3 digit code corresponding to the output you would like to control (valid configurations are listed in Appendix A). For example, to set output 2 as your default output press:
 0. 0. 2

• Press the Audio Server button again.

The **Audio Server** button will blink twice to indicate that the configuration has been accepted. If the **Audio Server** button does not blink twice begin the process again, taking care to enter the number correctly.

Pressing any navigation key on the remote should now cause the SoundServer to switch to the correct output. The remote control can still be used to control a different audio output in the normal way; pressing the Home Output key will return it to controlling the default output.

#### **VOLUME CONTROL**

Your SoundServer remote control is capable of controlling the volume of the music your are listening to, either by controlling the output of the SoundServer itself, or by reassigning the volume control keys to control the output of your amplifier.

#### Controlling the Volume of the SoundServer

Each audio output must be configured individually to allow it's volume to be controlled by the remote control.

To control the volume of an output:

- Navigate to the Settings Menu.
- Use the ∧ and ∨ keys to select Output Configuration and press ✓ Select.
- Use the ∧ and ∨ keys to select an audio output and press √Select.
- From the menu that appears choose Volume and press Fedit.
- Select variable and press OSave.

The **Volume** and **Whute** keys on the remote control will now control the volume of the chosen audio output.

# **Reassigning Volume Control**

The **Volume** and **Value** keys on the remote control can be configured to control the volume on your amplifier whilst the **Audio Server** device is selected.

To reassign volume control:

- Ensure the Amp device is correctly configured to control your amplifier (as described in Configuring Your Remote to Control Other Devices on page 10).
- Press the Audio Server and 

  ✓ Select keys simultaneously; hold them down for 1 second.

The **Audio Server** key will remain lit for 20 seconds; the configuration process must be completed during this

- Press the -X Mute key.
- Press the Amp device key.

The Audio Server device key will blink twice to indicate that the configuration has been accepted. If the Audio Server key does not blink begin the process again, taking care to press the buttons in the correct sequence. The Volume and Whute keys should now control the amplifier when the Audio Server device is selected.

To return the **Volume** and **Mute** keys to their original configuration repeat the above process, press the **Audio Server** key instead of the **Amp** key.

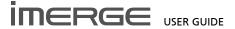

# CONNECTING YOUR SOUNDSERVER

This chapter describes the necessary connections that must be made in order for the SoundServer to correctly function. In most cases connection and configuration of a SoundServer takes place as part of a home installation and your dealer or installer will be responsible for this. However, should you choose to install your SoundServer yourself, or make changes to an existing installation, follow the instructions below to establish the necessary connections.

#### **BASIC CONNECTIONS**

The diagram below illustrates the basic connections required to use your SoundServer.

**Note**: Do not make any connections to the SoundServer while the power supply is connected and switched on.

# **Connecting the Modem**

 Connect the supplied telephone lead to a standard analogue telephone socket. Connect the other end of this lead to the socket marked Modem on the back panel of the SoundServer.

# **Connecting the Audio**

 Connect the red plug of the supplied audio lead to the red Analogue Out 1 socket on the back of the SoundServer. Connect the adjacent white plug to the white Analogue Out 1 socket on the SoundServer. Connect the other end of this cable to the AUX or CD inputs on your stereo amplifier. In the same way connect the other Analogue Out connectors to other stereo amplifiers as appropriate.

# **Connecting the Video**

 Connect the yellow plug of the supplied composite video lead to the yellow Video Out socket of the SoundServer. For most TVs connect the other end of this lead to the ext. 1 or 2 socket on the rear of your TV. For some TVs it may be necessary to use a Scart plug. In this case connect the other end of this lead to the yellow socket on the Scart plug. Now connect the Scart plug to the Scart socket in the rear of the TV.

# **Connecting the Power**

 Connect the supplied power cord to your mains supply. Note: be sure to use the correct power cord for your country.

# **Switching On**

- Switch on your SoundServer using the button labelled **STANDBY** on the front panel.
- Switch on your television. Select the appropriate video channel to view the SoundServer TV User Interface display.

Your SoundServer is now connected ready for use. To take advantage of the SoundServer's multiroom functionality, refer to the section overleaf entitled **Using Your SoundServer in a Multiroom System**.

**Note**: In order to connect to the Internet in the below example it will be necessary to configure the SoundServer's settings to connect using a Modem. See the **Quick Start Guide** on page 4 for more information.

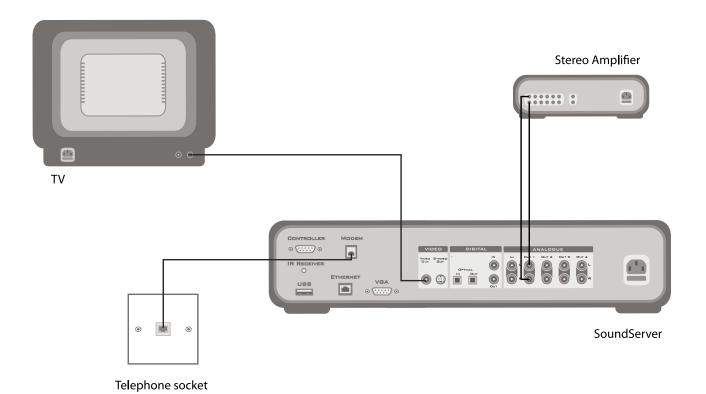

# USING YOUR SOUNDSERVER IN A MULTIROOM SYSTEM

A single SoundServer is capable of playing different music in up to four different rooms simultaneously. This section explains how the SoundServer can be integrated into a multiroom environment and how users in different rooms can access music from the **Audio Library**.

#### **Basic Configuration**

When the SoundServer is not part of a larger multiroom control system you can access the **Audio Library** from remote rooms by displaying the TV user interface in the room where you are located. The TV display is able to automatically switch to controlling the output appropriate to your location by configuring the SoundServer remote control with a default output. More information about configuring your remote is given in the section titled **Remote Control Use in a Multiroom System** on page 11.

The diagram below shows the connections required in a basic multiroom configuration:

- Video Out connector on the rear of the SoundServer is connected to the Video In connector of a Video distribution system. The four Video Out connectors on the Video distribution system are then connected to the Video In connectors on each of the four televisions. This allows the TV user interface to be viewed on all televisions around the home.
- A separate Infrared receiver eye is placed in each of the four rooms which transmits received infrared information to an Infrared router. A connection is made between the infrared router and the IR Receiver port on the rear of the SoundServer, through which the received infrared commands are passed. See Remote Control Use in a Multiroom System on page 11 for more information.

**Note:** contact your dealer or installer for information about purchasing additional SoundServer remote controls.

 Analogue Out 1, 2, 3 & 4 are each connected to the stereo inputs of an amplifier located in each of the four rooms.

## SoundServer Clustering

SoundServer clustering is the name given to a new feature exclusive to the Imerge SoundServer S3000 product range. With SoundServer clustering enabled, multiple SoundServers can be connected together and configured to operate as a single unit. In other words, up to four SoundServers can be clustered to provide up to 16 discrete audio outputs all available from up to four different television user interfaces and all with access to the same music collection.

For information about configuring your SoundServer(s) to use this feature, visit the Imerge website (www. imerge.co.uk) or contact your dealer or installer.

**Note**: Your SoundServer may not yet have been updated with this new feature. Contact your dealer or installer for more information.

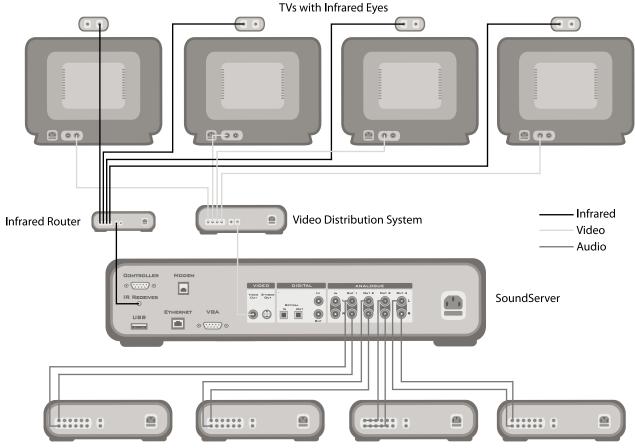

Stereo Amplifiers

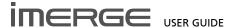

# USING YOUR SOUNDSERVER IN A WIRELESS MULTIROOM SYSTEM

Your SoundServer is compatible with a number of wireless multiroom control systems. This means that no matter where you are in the home, you can access your music collection at the touch of a button, with the same wireless device.

#### **XiVA Tacta For Pocket PC**

The diagram below illustrates a wireless multiroom system incorporating the XiVA Tacta application from Imerge. XiVA Tacta demonstration version can be downloaded free from the Imerge website (www.imerge.co.uk) and installed on your wireless pocket PC.

# **Basic Configuration**

- Analogue Out 1, 2, 3 & 4 on the rear of the SoundServer are each connected to the stereo inputs of an amplifier located in each of the four rooms
- The Ethernet port on rear of the SoundServer is connected to one of the Ethernet ports on the rear of the wireless router.
- No physical connection is required between the Wireless Router and the Pocket PC.

# **Ethernet Configuration**

**Note**: Depending on the make and model of the wireless router your set up employs, configurations may differ.

- Refer to the documentation that accompanies your wireless router for information about how to establish communication with the SoundServer (you may need to briefly connect a PC to the router to perform initial configuration).
- Assuming your router is using DHCP, ensure the SoundServer is configured for use with a DHCP server (see the Quick Start Guide on page 4).
   Alternatively enter manual ethernet settings (these will need to be in an IP range specified in your router's accompanying documentation).
- Consult the user guide that accompanies your Pocket PC for information about connecting it to the wireless network. Again, if using DHCP, simply configure it to use a DHCP network address, otherwise enter manual details.
- Next, install and run XiVA Tacta. Consult the user guide that comes bundled with the install software for operating instructions.

The illustration below shows a typical wireless XiVA Tacta home setup. Each room is assigned an **Audio Output** (for example, **Audio Output 2** is routed to the kitchen and therefore any audio set to play on output 2 will play in the kitchen). The SoundServer is controlled by a wireless Pocket PC running XiVA Tacta. The Pocket PC can be moved from room to room and used anywhere in the house to select music from the **Audio Library**. Alternatively, a separate Pocket PC could be placed in each room.

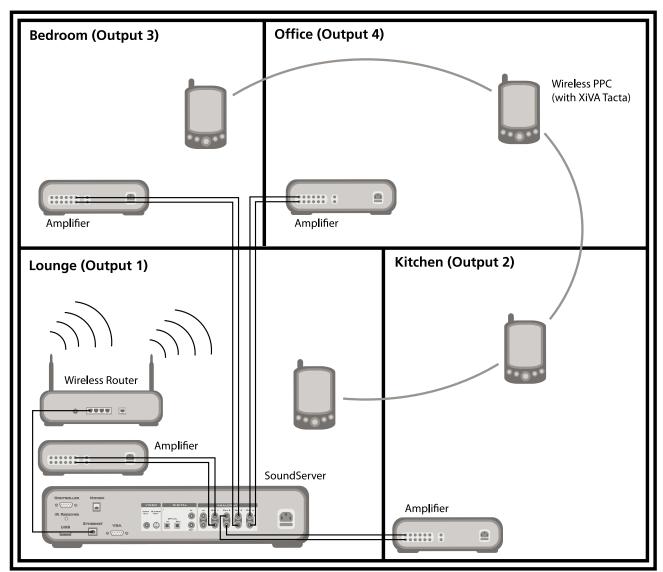

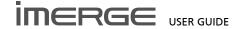

# RECORDING AND PLAYING MUSIC

This chapter explains how to operate your SoundServer, including recording CDs onto the hard disk, navigating the Audio Library to select music for playback and organising your music collection.

#### THE MAIN MENU

The main functions of your SoundServer are accessible via the **Main Menu**. The **Main Menu** is the first screen to be displayed when your SoundServer is switched on.

Alternatively:

 From any screen of the television user interface, press the 

 Menu key on your SoundServer remote control.

The Main Menu will be displayed:

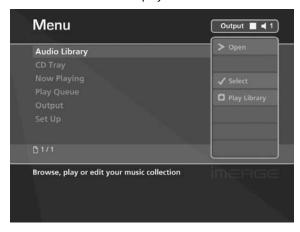

The options available from the **Main Menu** are as follows:

# **Audio Library**

Select this function to display the **Audio Library** screen. The **Audio Library** stores all of the music you record on to the hard disk of your SoundServer.

See page 17 for information regarding the **Audio Library** and navigation techniques.

# **CD Tray**

Select this function to display the **CD Tray** screen. The **CD Tray** function is used to record or play CDs from the CD drive

See the chapter entitled **Recording Music** on page 16 for more information about the **CD Tray** screen.

# **Now Playing**

Select this function to display the **Now Playing** screen for the currently selected audio output. You can also view this screen by pressing the **BNow Playing** key on the remote control.

The **Now Playing** screen is explained in more detail in the section entitled **The Now Playing Screen** on page 23.

# **Play Queue**

Select the **Play Queue** option to view the library items queued to play on the currently selected audio output.

For details about using the play queue feature see the section entitled **The Play Queue** on page 25.

#### **Output**

Select this function to choose which of the available audio outputs you wish to control.

Changing the controlled audio output is explained in greater detail in the section called **Switching Audio Outputs** on page 24.

#### Set Up

Select this option to display the **Set Up** screen. From here you can access the **Settings** screen, the **Look Up Album Details** screen and the **Media Back Up and Restore** feature.

When you select the **Set Up** option, the following screen is displayed:

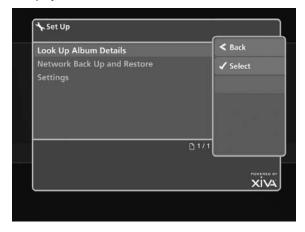

The following options are available on this screen:

#### **Look Up Album Details**

Select this function to display the **Look Up Album Details** screen. If you have an Internet connection, use this function to retrieve album details from the Internet.

Refer to the section entitled **Recording Music**, which starts on page 16, for more information about this function.

#### **Network Back Up and Restore**

Select this function to display the **Network Back Up and Restore** screen. This function allows you to back up all of the music in your **Audio Library** to a selected location.

The section explaining network back up and restore begins on page 38.

#### **Settings**

Select this function to display the **Settings** screen. From here you can view and amend important settings used by your SoundServer.

For more information refer to the chapter titled **System Settings** on page 31.

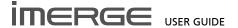

# **RECORDING MUSIC**

Your SoundServer can make new recordings onto the hard disk by recording music directly from an audio CD placed in the CD tray.

Your SoundServer can access the Internet, using either a broadband connection (via the Ethernet port) or using the built-in modem, to automatically retrieve information about the CD. This information includes the album name, artist name, track names and music genre from the Gracenote Music Recognition Service and an album cover illustration from the XiVA on-line service.

### Recording from a CD

- Press the OPEN/CLOSE button on the front panel to open the CD tray.
- · Place a CD in the tray.
- Press the OPEN/CLOSE button on the front panel again to close the CD tray.

Your SoundServer will now automatically attempt to retrieve information about the CD from the Gracenote Music Recognition Service.

If you do not have an Internet connection, or the CD is not listed in the database, it will be given names such as Album 35, Artist 21, and Track 1, Track 2 etc. and it will be classified in genre **Unclassified**. Accurate album information can be entered manually at a later date using the **Edit Album Details** screen (see **Editing the Audio Library** on page 27).

- Use the **∧** or **∨** keys to select the **CD Tray** option.
- Press the **✓ Select** key.

The CD Tray screen will display the contents of the CD:

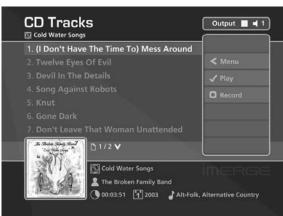

• Press the **ORecord** key.

Depending on the configuration of your SoundServer, you may now be presented with the Recording Quality options. By default, the Quick Record set up option is set to enabled and the recording quality will be determined by the Default Recording Quality set up option. If you have set the Quick Record option to disabled, you will be asked to choose the recording quality each time you record a CD.

 Use the ∧ or ∨ keys to choose either Uncompressed WAV, or one of the MP3 or WMA compression options.

**Note**: The higher quality options use more space on your SoundServer hard disk, so you will not be able to record as many CDs. The amount of recording time left is displayed at the bottom of the screen as you scroll the compression options when recording a CD.

Press the ✓ Select key to begin recording.

The **CD Recording** screen, with progress indicator will be displayed:

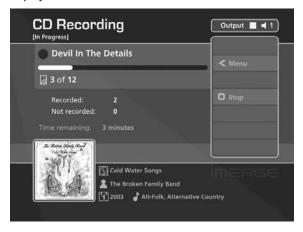

Once recording is complete the new album will appear in the **Library**.

• Press the **OPEN/CLOSE** button to remove the disc. If you have selected a recording quality using one of

If you have selected a recording quality using one of the MP3 or WMA compression settings, the compression process will begin immediately.

If there is no Internet connection present at the time of recording a CD, you can use **Look Up Album Details** from the **Main Menu** to retrieve any missing album details from the Internet.

- Press the 

  Menu key to display the Main Menu.
- Use the ∧ or ∨ keys and press the √ Select key to display the Set Up screen.
- Use the ∧ or ∨ keys again to select the Look Up Album Details option.
- Press the OStart key to begin.

# Listening to Music While Recording a CD

You can play music from the **Library** while you are recording a CD.

- If you are already playing music from the Audio Library press the Now Playing key to return to displaying information about the track you are playing.
- If you are not already playing music from the Audio Library or wish to change the music you are listening to, press the 

  □Library key on the SoundServer remote control and select music as normal.

At any time you can return to see the progress of your recording by selecting **CD Tray** from the **Main Menu**.

# Playing a CD

Your SoundServer can play a CD directly from the CD tray without first recording it to the hard disk.

- Press the OPEN/CLOSE button on the front panel to open the CD tray.
- Place a CD in the tray.
- Press the **OPEN/CLOSE** button on the front panel again to close the CD tray.
- Use the **∧** or **∨** keys to select the **CD Drive** option.
- Press the Select key.
- Press the ✓ Play key.

 $\mbox{\bf Note}:$  You cannot record a CD while playing from the CD tray.

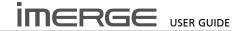

#### **PLAYING MUSIC**

This chapter explains how to play music that you have recorded on to your SoundServer. It also explains how to locate the music you wish to play in a number of different ways.

#### **The Audio Library**

The television user interface has been designed to allow easy navigation through the **Audio Library** and therefore give quick and easy access to your complete music collection in a number of different ways. Each screen in the **Audio Library** is carefully constructed to provide the most important information about the items you are viewing.

The illustration below shows how the **Audio Library** screens are structured and describes each part of the screen, the information displayed and the functions available. The example shows the **Tracks** screen for the album *Cold Water Songs*, however all navigation screens in the **Audio Library** are similar in construction.

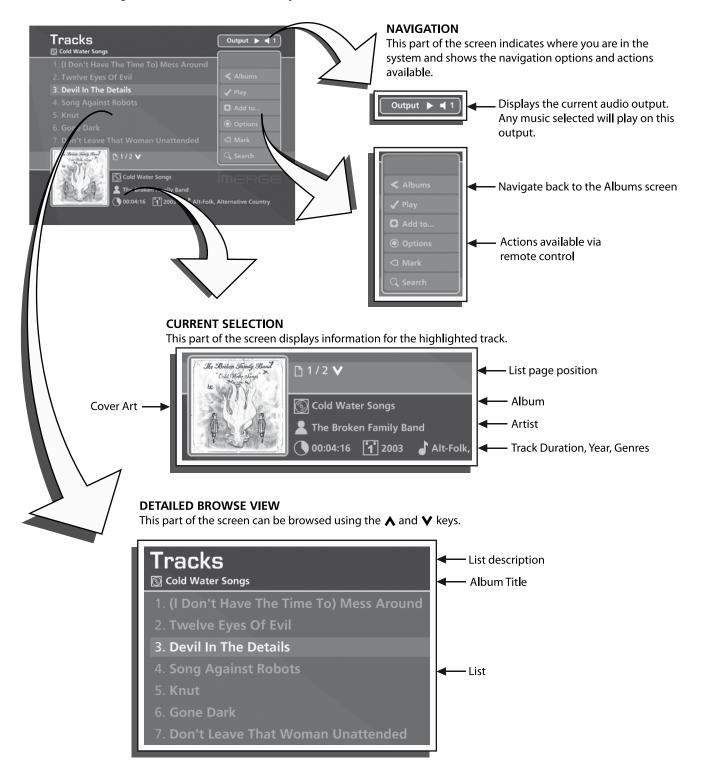

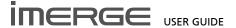

# PLAYING MUSIC FROM THE AUDIO LIBRARY

The following sections contains a detailed explanation about selecting items in the **Audio Library** for playback.

# **Displaying the Audio Library**

#### Either:

 Press the VLibrary key on your SoundServer remote control from any screen.

#### Or:

 Use the ∧ or ∨ keys on the Main Menu to highlight the Audio Library option and press √ Select.

The Audio Library screen is displayed:

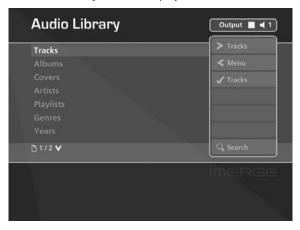

# **Browsing the Audio Library by Track**

- Use the ∧ or ∨ keys to highlight the Tracks option in the Audio Library Menu.
- Press the > key to display the Tracks screen.

The TV screen will display the tracks in your Audio Library:

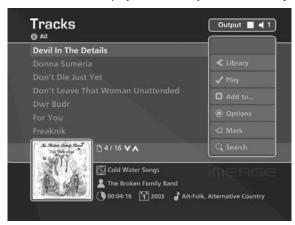

- Press the A or V keys to step between tracks, or press the appropriate letter on your SoundServer remote control to jump directly to that position in the list.
- Alternatively, press the Q Search button and select Tracks to list just those tracks that contain a particular word or group of letters.

# To play a particular track:

- Press the 
  Play key to begin playback immediately, or press the 
  Add button to add this track to a playlist or the play queue.
- Press the < key to return to the Audio Library.

#### **Browsing the Audio Library by Album**

- Use the ∧ or ∨ keys to highlight the Albums option in the Audio Library Menu.
- Press the > key to display the Albums screen.

The TV screen will display the albums in your **Audio Library**:

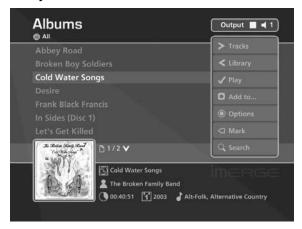

- Press the ∧ or ∨ keys to step between albums, or press the appropriate letter on your SoundServer remote control to jump directly to that position in the list.
- Alternatively, press the Search button and select Albums to list just those albums that contain a particular word or group of letters.

#### To play the entire album:

 Press the ✓ Play key on your SoundServer remote control to begin playback immediately, or press the
 □ Add button to add this album to the play queue.

# To select a particular track from this album:

- Press the > key to open the album and display the tracks it contains.
- Use the ∧ or ∨ keys to step between tracks.
- Press the 
  Play key to begin playback immediately, or press the 
  Add button to add this track to a playlist or the play queue.
- Press the 
   key to return to browsing by album.

# **Browsing the Audio Library by Covers**

- Use the **∧** or **∨** keys to highlight the **Covers** option in the **Audio Library** Menu.
- Press the > key to display the Covers screen.

The TV screen will display the album covers in your **Audio Library**:

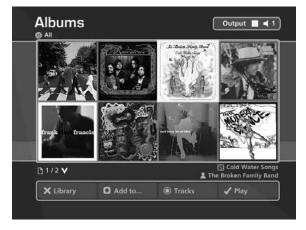

 Use the ∧, ∨, < and > keys to move around the grid of available covers.

#### To play the entire album:

 Press the ✓ Play key on your SoundServer remote control to begin playback immediately, or press the ○ Add to... button to add this album to the play gueue.

#### To select a particular track from this album:

- Press the **Options** key to open the album and display the tracks it contains.
- Use the **∧** or **∨** keys to step between tracks.
- Press the ✓ Play key to begin playback immediately, or press the ☑ Add to... button to add this track to a playlist.
- Press the 

   key to return to browsing by album

Note: To exit the covers screen use the X key.

# **Browsing the Audio Library by Artist**

- Use the **∧** or **∨** keys to highlight the **Artists** option in the **Audio Library** Menu.
- Press the > key to display the Artists screen.

The TV screen will display the artists in your **Audio Library**:

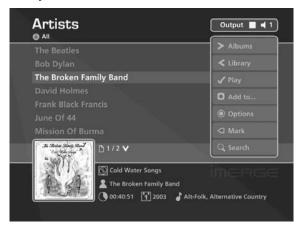

- Press the ∧ or ∨ keys to step between artists, or press the appropriate letter on your SoundServer remote control to jump directly to that position in the list
- Alternatively, press the Q Search button and select Artists to list just those artists that contain a particular word or group of letters.

# To play all albums by the selected artist:

 Press the ✓ Play key on your SoundServer remote control to begin playback immediately, or press the ○Add button to add all albums by the selected artist to a playlist or the play queue.

# To select a particular album by the selected artist:

- Press the > key to display all available albums by the selected artist.
- Use the **∧** or **∨** keys to step between albums.

# Either:

 Press the ✓Play key to begin playback immediately, or press the □Add button to add this album to a playlist.

# Or:

 Press the > key again to select a track from within the album.

#### Or:

• Press the **≺** key to return to browsing by artists.

# **Browsing the Audio Library by Genre**

- Use the **∧** or **∨** keys to highlight the **Genres** option in the **Audio Library** Menu.
- Press the > key to display the Genres screen.

The TV screen will display the genres in your Audio Library:

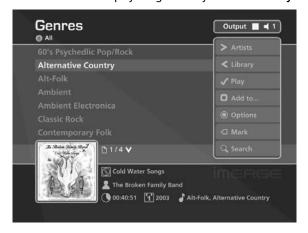

- Use the ∧ or ∨ keys to step between genres.
- Alternatively, press the Search button and select Genres to list just those genres that contain a particular word or group of letters.

# To play all albums in the selected genre:

 Press the ✓ Play key on your SoundServer remote control to begin playback immediately, or press the □ Add button to add all albums in the selected genre to a playlist.

#### To select a particular album in the selected genre:

- Press the > key to display all artists within the selected genre.
- Use the **∧** or **∨** keys to step between artists.
- Press the > key again to display all albums by a particular artist.
- Use the ∧ or ∨ keys to step between albums.

#### Either:

 Press the ✓ Play key to begin playback immediately, or press the ○Add button to add this album to a playlist or the play queue.

#### Or:

Press the 
 key to return to browsing by genres.

# **Browsing the Audio Library by Year**

- Use the **∧** or **∨** keys to highlight the **Years** option in the **Audio Library** Menu.
- Press the > key to display the Years screen.

The TV screen will display the years available in your **Audio Library**:

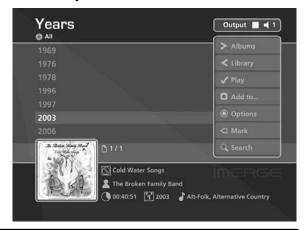

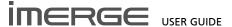

 Use the ∧ or ∨ keys to step between years, or press the appropriate key on the alphanumeric keypad to jump directly to that position in the list.

#### To play all albums in the selected year:

 Press the ✓ Play key on your SoundServer remote control to begin playback immediately, or press the □Add button to add all albums in the selected year to a playlist.

#### To select a particular album in the selected year:

- Press the > key to display all albums within the selected year.
- Use the ∧ or ∨ keys to step between albums.

#### Either:

 Press the 
Play key to begin playback immediately, or press the 
Add button to add this album to a playlist or the play queue.

#### Or:

Press the 

key to return to browsing by years.

# **Browsing the Audio Library by Era**

- Use the ∧ or ∨ keys to highlight the Eras option in the Audio Library Menu.
- Press the > key to display the Eras screen.

The TV screen will display the eras in your Audio Library:

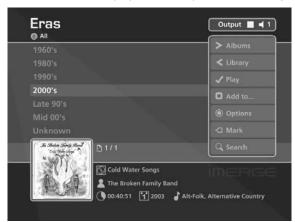

 Use the ∧ or ∨ keys to step between eras, or press the appropriate key on the alphanumeric keypad to jump directly to that position in the list.

#### To play all albums in the selected era:

 Press the ✓ Play key on your SoundServer remote control to begin playback immediately, or press the □Add button to add all albums in the selected era to a playlist.

## To select a particular album in the selected era:

- Press the > key to display all albums within the selected era.
- Use the **∧** or **∨** keys to step between albums. Either:
- Press the ✓ Play key to begin playback immediately, or press the ○Add button to add this album to a playlist or the play queue.

# Or:

• Press the **<** key to return to browsing by eras.

# **Browsing Playlists in the Audio Library**

Playlists allow you to create your own selections of tracks and save them with a name of your choice such as *Party Music*. For more information about creating a playlist refer to **Creating a new Playlist** on page 25.

- Use the ∧ or ∨ keys to highlight the Playlists option in the Audio Library Menu.
- Press the > key to display the Playlists screen.

The TV screen will display the playlists in your **Audio Library**:

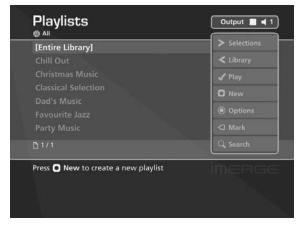

**Note**: If you have not yet created any playlists the list will be empty.

- Press the ∧ or ∨ keys to step between playlists, or press the appropriate letter on your SoundServer remote control to jump directly to the item in the list beginning with that letter.
- Press the ✓ Play key on your SoundServer remote control to begin playback immediately, or press the □ Add key to add all tracks in the selected playlist to another playlist.

# **Browsing Presets in the Audio Library**

Presets provide instant one-button playback from selected control systems. For more information about storing presets refer to **Storing a Preset** on page 26.

- Use the ∧ or ∨ keys to highlight the Presets option in the Audio Library Menu.
- Press the > key to display the Presets screen.

The TV screen will display the presets in your **Audio Library**:

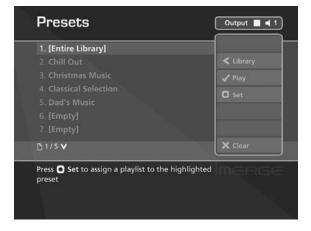

- Press the A or V keys to step between presets, or press the appropriate letter on your SoundServer remote control to jump directly to the item in the list beginning with that letter.
- Press the 

  ✓ Play key on your SoundServer remote control to begin playback

# **Playing the Entire Library**

In addition to the ability to select individual items in the **Audio Library**, you can also choose to play your entire music collection with a single button press.

#### To Play the entire Library

- Press the 

  Menu key on your SoundServer remote control to display the Main Menu screen.
- Press the **OPlay Library** key.

Initiating playback of your entire **Audio Library** in this way will automatically enable shuffle and repeat.

#### Alternatively:

- Press the ♥□Library key on your remote control to display the Audio Library screen.
- Use the ∧ or ∨ keys to highlight the Playlists option and press ✓ Select.
- Use the ∧ or ∨ keys again to highlight the playlist entitled [Entire Library] and press √Play.

Initiating playback of your entire **Audio Library** in this way will not automatically enable shuffle and repeat.

# Selecting Items Directly Using Your SoundServer Remote Control

You can select an item from your **Audio Library** directly by the first letter of its title using the alphanumeric keypad on your SoundServer remote control.

#### To select a library item by name:

- Display the appropriate Audio Library screen for the item you want to find (e.g. Artists).
- Press the alphanumeric keypad key corresponding to the first letter of the item you want to select.

For example to find the artist *Santessa* navigate to the **Artists** screen, then press the **7** key four times because S is the fourth letter on the **7** key. The TV screen shows the first artist beginning with the letter S.

If there are several artists beginning with the letter S press the **V** key to step through until you find the artist for which you are looking.

- Press the 1 key to return to the top of the list.

  Alternatively, you can use the At function to select a library item by initial letter:
- Display the appropriate library menu for the item you want to find (e.g. **Artists**).
- Press the A÷z key on your SoundServer remote control

The TV screen displays a list of letters which correspond to the starting letter of the items available in the chosen list:

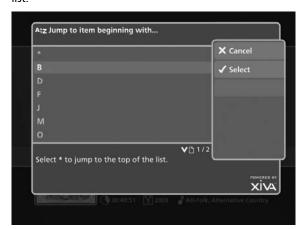

- Use the ∧ or ∨ keys to step between the letters in the list and highlight the starting letter of the item you are trying to locate.
- Press the **Select** key.

The TV screen will display the first artist beginning with the letter S.

If there are several artists beginning with the letter S press the **V** key to step through until you find the artist for which you are looking.

• Press the 1 key to return to the top of the list.

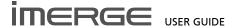

# THE SEARCH FUNCTION

The search function can be used from any Audio Library screen to reduce the items in the current list to only those that contain a particular word or collection of characters.

To use the search function, press the Q Search key on your SoundServer remote control from any screen in the Audio Library. Choose to search either Tracks, Albums, Artists or Genres and press the ✓ Select key. The below screen is displayed. Use the alphanumeric keypad to enter text and press the **JOK** key. A list of items containing your search criteria will then be displayed.

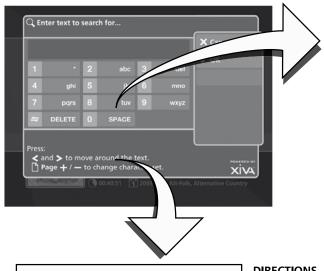

#### **KEYPAD**

Use the corresponding keys on the remote control to enter each letter. For example to enter 'c' press the '2' key three times.

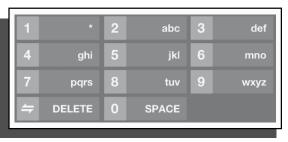

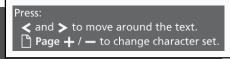

#### **DIRECTIONS**

Use these keys to move the cursor and to switch to capitals and other symbols on the keypad.

# THE MARK FUNCTION

The mark function can be used to select multiple items within a list in the  $\mbox{\bf Audio\ Library}. \ \mbox{You\ can\ then\ perform}$ a single action to be applied to all of the marked items rather than performing the same action on each item individually.

For example:

#### To delete multiple albums from the Audio Library

- Press the **♥Library** key on your SoundServer remote control to display the Audio Library.
- Press the **∧** or **∨** keys to highlight **Albums** and press the **Select** key to display the **Albums** list.
- Use the ★ or ¥ keys again to highlight an album you wish to delete.
- Press the **Mark** key.

The mark symbol will appear next to the marked album:

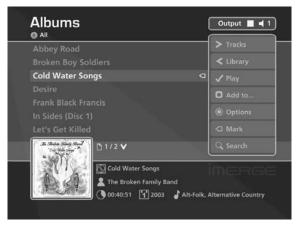

Place a mark symbol next to the other albums you wish to delete.

- Press the **Options** key and highlight **Delete** marked albums.
- Press the **Select** key.

If there are less than one hundred items in a list, you also have the option to mark all of the items in a list, without having to go through them individually.

For example:

# To delete all the albums by a particular artist

- Press the ♥ Library key on your SoundServer remote control to display the Audio Library.
- Press the **A** or **V** keys to highlight **Artists** and press the **Select** key to display the **Artists** list.
- Use the **∧** or **∨** keys again to highlight an artist and press the > key.

A list of all the albums by the chosen artist is displayed.

- Press the **Options** key and choose **Mark all**.
- Press the **Select** key.
- Press the **Options** key again and choose **Delete** marked albums.
- Press the **Select** key.

Note: If pressing the \( \text{Mark} \) key has no effect, then the mark function is not available on the current screen.

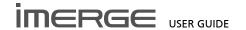

# THE NOW PLAYING SCREEN

The illustration below shows the **Now Playing** screen. Whenever you select an item in the **Audio Library** for playback, this screen is displayed. You can also choose to display this screen at any time by pressing the **Now Playing** key on your SoundServer remote control. When you make this selection, your SoundServer will display the **Now Playing** screen for the currently selected audio output. If your SoundServer has multiple audio outputs, you will also have multiple **Now Playing** screens which are selectable using the **Output** key on your SoundServer remote control (refer to page 24 for more information).

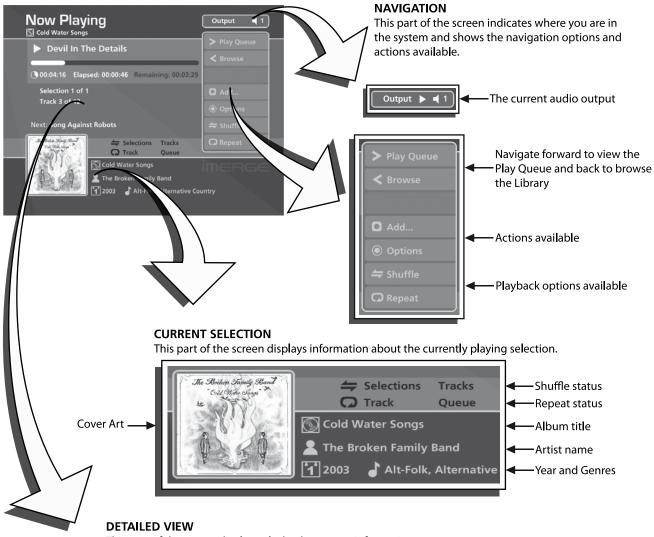

This part of the screen displays playback progress information.

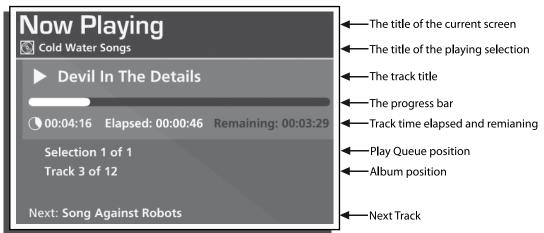

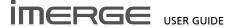

# **Switching Audio Outputs**

Depending on the configuration you have purchased, your SoundServer may be capable of playing different music in several rooms simultaneously. If you wish to play music in a particular room, you must first choose the correct audio output.

#### To select an Audio Output

Press the **dOutput** key on your SoundServer remote control.

The following screen is displayed:

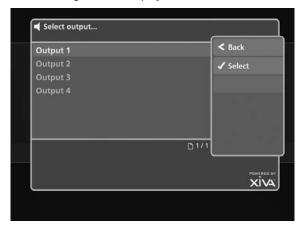

- Use the **∧** or **∨** keys to select an audio output.
- Press the ✓ Select key.

You are now in control of the audio output you have selected and items you select for playback in the **Audio Library** will play on this audio output.

You can view the playback status of the currently selected output at any time by pressing the **\overline{O}Now Playing** key on your SoundServer remote control.

# **Controlling Playback**

Whether you are playing music from the **Audio Library** or directly from the CD you can pause, stop and resume playback as well as seek and skip tracks at any time.

#### To pause play

 Press the II key on the front panel or your SoundServer remote control.

#### To stop play

 Press the key on the front panel or your SoundServer remote control.

# To resume play

 Press the ▶ key on the front panel or your SoundServer remote control.

#### To skip to the next or previous track

The front panel display shows the number of each track as you skip between them.

# To seek within a track

Play resumes from the new position when you release the key.

# Shuffle and repeat playback

Your SoundServer lets you play selections from the **Audio Library** in a shuffled order to add variety to your music. You can also play selections repeatedly.

# To shuffle the playback order

- Press the key on your SoundServer remote control to randomise the order of the selections in the play queue.
- Press the key a second time to shuffle all of the tracks in the play queue. This will also turn on repeat mode for continuous playback of all tracks.
- Press the \(\Lefta\) key a third time to disable shuffle.

#### To repeat the current selection

- Press the key on your SoundServer remote control to repeat the currently playing track.
- Press the 

   key a second time to repeat the entire play queue.
- Press the  $\Omega$  key a third time to disable repeat.

The front panel and TV screen both indicate that shuffle and repeat are enabled.

# **Now Playing Screen Options**

There are a number of options available from the **Now Playing** screen.

- Press the wow Playing key on your SoundServer remote control to display the Now Playing screen.
- Press the **Options** key.

The following screen is displayed:

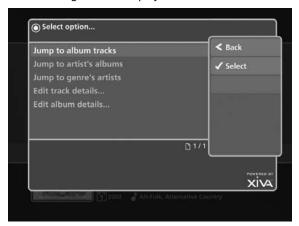

# Jump to album

- Use the **∧** or **∨** keys to select **Jump to album**.
- Press the **✓ Select** key.

The currently playing album will be displayed.

# Jump to artist

- Use the **∧** or **∨** keys to select **Jump to artist**.
- Press the ✓ Select key.

All albums by the currently playing artist will be displayed.

# Jump to genre

- Use the ∧ or ∨ keys to select Jump to genre.
- Press the **✓ Select** key.

All artists in the same genre as the currently playing track will be displayed.

From this options screen, you also have the choice to edit album or track details. For instructions regarding the use of these options, refer to the **Editing the Audio Library** chapter on page 27.

# The Play Queue

Any item in your **Audio Library** can be selected for playback in one of two ways:

- Press the ✓ Play key to begin playback immediately, ending playback of any current music selection.
- Press the **OAdd** key and select the [Play Queue] option.
- Press the **OAdd** key to add the selected item to the end of the play queue. For example, if you are currently playing an album, the item you have selected will not begin playing until the album has finished.

#### Alternatively:

Press the 

 Add & Show key to add the selected item to the play queue and display the play queue screen

#### To display the play queue:

- Press the > key to display the play queue.

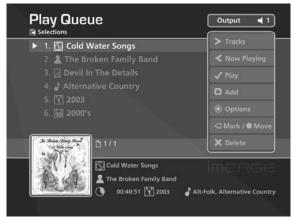

# To remove a selection from the play queue

- Use the ∧ or ∨ keys to highlight the selection you would like to remove from the queue.
- Press the XDelete key.

# To clear the play queue

# To move a selection in the play queue

- Press the ¬Mark key twice to place a ¬Move symbol next to the selection you wish to move.
- Use the ∧ or ∨ keys to move the selection to a new place in the play queue.
- Press the ¬Mark key again to remove the ¬Move symbol.

#### To save a play queue as a playlist

You can save a play queue as a playlist so that you can listen to the same collection of music at a later time.

- Choose Save Play Queue as playlist... and, in the screen that appears, enter a name for the play list using the alphanumeric keypad.
- Press the **✓Ok** key.

Your current play queue will now be available as a playlist in the **Audio Library**.

# ORGANISING YOUR MUSIC COLLECTION

This chapter describes the features built into your SoundServer to help you organize the music in your **Audio Library**, including information about creating playlists of your favourite tracks, deleting albums or tracks you no longer want to store, and naming albums, tracks, and artists.

# **PLAYLISTS**

Your SoundServer allows you to create your own selections, called playlists, and identify them with a name of your choice. For example, you could select your favourite party tracks from a number of different albums and include them in a playlist called *Party Music*. You can then play your selection simply by choosing the appropriate playlist from the **Playlist** screen.

# **Creating a New Playlist**

- Display the **Audio Library** by pressing the **♥Library** key on your SoundServer remote control.
- Press the ∧ or ∨ keys to highlight the Playlists option and press the √Select key.

The following screen will be displayed, listing your existing playlists:

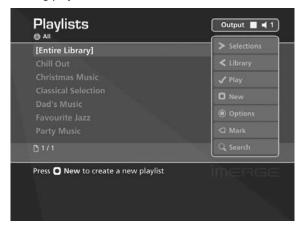

- Press the **ONew** key on your SoundServer remote control
- Use the alphanumeric keypad to enter a name for the new playlist and press the **✓Ok** key.

Your new playlist will now appear in the list.

# **Adding Music to a Playlist**

You can add music from your **Audio Library** to a playlist from any library screen, by using the **QAdd** key on your SoundServer remote control.

For example, to add an album to a playlist:

- Press the ♥□Library key on your SoundServer remote control to display the Audio Library.
- Press the ∧ or ∨ keys to highlight Albums and press the √ Select key to display the albums list.
- Use the ∧ or ∨ keys to highlight the album you wish to add to a playlist.
- Press the **OAdd to**... key.

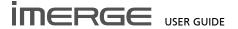

The following screen is displayed:

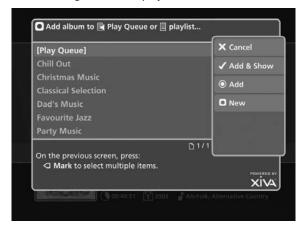

 Use the ∧ or ∨ keys to select the playlist to which you would like to add the selected album.

Alternatively, use the **ONew** key to create a new playlist as described in the previous section.

#### Alternatively:

 Press the Add & Show key to add the album to the playlist and display the playlist's contents.

You can also use the  $\triangleleft$ Mark key to mark multiple items in the Library and then add them to a playlist using the above method.

# **Editing Playlists**

#### To edit a playlist name

- From the Playlists screen, use the ∧ or ∨ keys to highlight the playlist you wish to edit.
- Use the alphanumeric keypad to edit the playlist name and then press the ✓Ok key.

# To remove an item from a playlist

- Use the ∧ or ∨ keys to highlight the item you would like to remove from the playlist.
- Press the XDelete key.

To delete multiple items from a playlist use the **△Mark** key to mark the items you wish to remove and then follow the process described above.

#### To move an item in a playlist

- Use the ∧ or ∨ keys to highlight the item you would like to move in the playlist.
- Press the ¬Mark key twice to place a ¬Move symbol next to the item you wish to move.
- Use the ∧ or ∨ keys to move the selection to a new place in the playlist.
- Press the ¬Mark key again to remove the ¬Move symbol.

### To delete a playlist

- From the **Playlists** screen, use the **∧** or **∨** keys to highlight the playlist you wish to delete.
- Press the **Options** key and choose **Delete playlist**.
- Press the ✓ Yes key to confirm the deletion.

To delete multiple playlists use the ⊲Mark key to mark the playlists you wish to remove and then follow the process described above.

#### **PRESETS**

Presets are simple playlists that can be used in the same way as a preset station on your radio tuner; for example, you may have a preset which plays a random selection from your entire **Audio Library**. Although you can select a preset for playback using the TV user interface, presets are more commonly used by simple multi-room control systems and remote controls to trigger playback without referring to the TV screen.

Before a preset can be used a playlist must be assigned to that 'station':

#### Storing a Preset

- Display the Audio Library by pressing the ♥□Library key on your SoundServer remote control.
- Press the ∧ or ∨ keys to select Presets and press the > key.

The existing presets will be displayed:

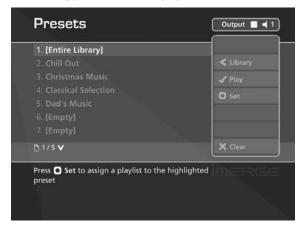

If you have not previously stored a preset all the names will be labelled [Empty].

Press the A or V keys to select the Preset you
would like to program and press the OSet key.

The following screen is displayed:

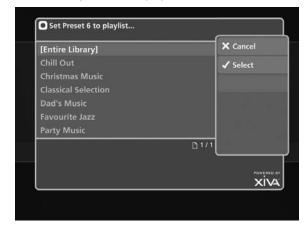

Press the ∧ or ∨ keys to select the Playlist you
would like to assign and press the ✓ Select key.

The new preset will automatically be given the same name as the playlist assigned to it.

#### To clear a preset

- Use the ∧ or ∨ keys to highlight the preset you would like to clear.
- Press the XClear key.
- Press the 

  Yes key to confirm.

# **EDITING THE AUDIO LIBRARY**

Your SoundServer labels the albums, artists and tracks in your **Audio Library** with names which identify the track you are listening to, and these help you locate items when you are browsing through the **Audio Library**.

If you have an Internet connection, your SoundServer reads the CD information automatically from the Gracenote Music Recognition Service. You can edit these names at any stage to suit your own preferences.

#### **Editing Album Information**

- Press the ♥Library key on your SoundServer remote control to display the Audio Library.
- Press the ∧ or ∨ keys to select Albums and press the > key.
- Use the ∧ or ∨ keys again to highlight the album you wish to edit.

The following screen is displayed:

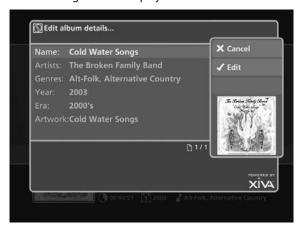

- Use the ∧ or ∨ keys to highlight either Name, Artists, Genres, Year or Era.
- Press the **Edit** key.
- Use the alphanumeric keypad to edit the text and press the **√OK** key.

When you have finished making changes to an album's details make sure you press the **Osave** key.

If, for example, multiple genres are applicable to an album these can be entered by pressing the **RETURN** key on the remote control between entries, while editing the genre field.

# **Editing Track Information**

- Press the VLibrary key on your SoundServer remote control to display the Audio Library.
- Press the ∧ or ∨ keys to select Tracks and press the > key.
- Use the ∧ or ∨ keys again to highlight the track you wish to edit.

The following screen is displayed:

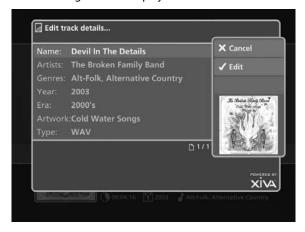

- Use the ∧ or V keys to highlight either Name, Artists, Genres, Year, Era or Artwork.
- Press the Edit key.
- Use the alphanumeric keypad to edit the title and press the ✓OK key.

When you have finished making changes to a track's details make sure you press the **OSave** key.

#### **Editing Genre, Year and Era names**

- Press the ♥Library key on your SoundServer remote control to display the Audio Library.
- Press the ∧ or ∨ keys to select either Genres, Years or Eras and press the > key.
- Use the ∧ or ∨ keys again to highlight the genre, year or era you wish to edit.
- Press the **Options** key and choose the **Edit name** option.
- Use the alphanumeric keypad to enter a new name for the genre, year or era.

# **Selecting Album Artwork**

Your SoundServer stores a number of generic cover art images that can be applied to albums in your **Audio Library**. You can also choose to apply cover art that has been downloaded from the XiVA Online Service to any album in your library.

- Highlight the album in your Audio Library to which you would like to apply a cover art image.
- Press the **Options** key.
- Use the ▲ and ▼ keys to select Edit Album Details and press the ▼ Select key.
- Choose the Artwork option and press the ✓ Edit key.

The following screen, listing all of the cover art images stored on your SoundServer, is displayed:

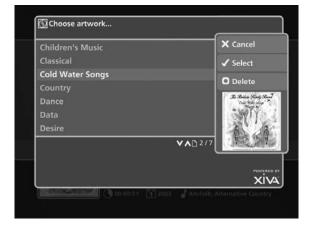

© Copyright Imerge Ltd 2006

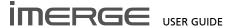

- Use the ∧ or ∨ keys to scroll through the cover art images.
- Press the Select key to associate a piece of artwork with your chosen album.

It is also possible to upload images from your PC to your SoundServer and apply these to albums in your **Audio Library**. For more information, refer to the section titled **Importing Files To Your SoundServer** on page 37.

# **Deleting Albums and Tracks**

- Press the CLibrary key on your SoundServer remote control to display the Audio Library.
- Press the A, V and ➤ keys to navigate to the album or track you would like to delete.

A confirmation screen will appear:

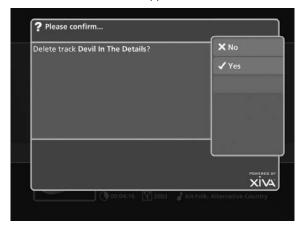

Press the 

Yes key to confirm deletion of the album or track.

**Note**: Any items you choose to delete will be permanently erased from your SoundServer's hard disk. Anything you delete by accident will need to be rerecorded.

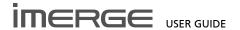

# THE FRONT PANEL INTERFACE

In addition to the user interface displayed on your television screen, the SoundServer also has a user interface accessible via the LCD display and buttons on the front panel of the unit. This is an abridged version of the television user interface and provides access to a limited number of controls and functions.

Press the button labelled **MENU** on the front of the unit to display the following screen on the front panel LCD display:

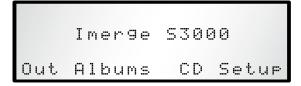

The labels at the bottom of the screen (Out, Albums, CD and Setup) correspond to the four action buttons below the LCD display on the front panel. The function of these buttons can change dependent on which screen is displayed on the front panel.

**Note**: The **MENU** button can be used at any time to return to the above screen.

# **Displaying Playback Information**

The front panel user interface has the ability to display basic information about the status of your SoundServer's output(s).

 Press the left hand action button on the font panel corresponding to the Out label on the LCD display.

The following screen is displayed:

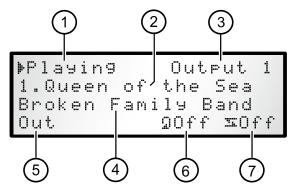

- 1. Indicates the current playback status.
- 2. Title of the track currently playing.
- 3. Name of the audio output currently selected.
- 4. The name of the artist associated with the track currently playing.
- Press this button to change the audio output currently selected.
- 6. Press this button to toggle the Repeat function.
- 7. Press this button to toggle the **Shuffle** function.

# **Browsing Albums in the Audio Library**

The font panel user interface is also capable of displaying a list of albums present in the **Audio Library** of the SoundServer.

 Press the front panel action button corresponding to the Albums label on the LCD display.

The following screen is displayed:

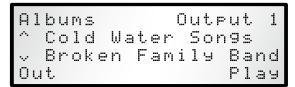

#### To Select an Album for Playback

- Use the ∧ and ∨ buttons on the front panel to move through the albums list alphabetically until the name of the album you wish to play is displayed. The artist name is also displayed below each album title.
- Press the Out action button to select the audio output.
- Finally, press the Play action button.

# **Recording or Playing a CD**

The front panel user interface can be used to control the recording of a CD onto the hard disk of your SoundServer. It can also be used to play a CD directly from the CD tray.

## To begin recording a CD

- Press the button labelled OPEN/CLOSE on the front panel, insert a CD into the CD tray and press the OPEN/CLOSE button a second time to close the tray.
- Press the front panel action button corresponding to the CD label on the LCD display.

The following screen displays the album details:

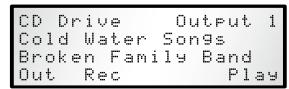

Press the Rec action button.

The recording quality is determined by the CD Record Settings in the Set Up menu.

Press the Rec action button to begin recording.

The LCD display will show the progress of the recording and indicate when the recording process is complete.

# To play a CD directly from the CD Tray

- Press the button labelled OPEN/CLOSE on the front panel, insert a CD into the CD tray and press the OPEN/CLOSE button a second time to close the tray.
- Press the front panel action button corresponding to the CD label on the LCD display.
- Press the Play action button.

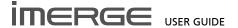

# **Configuring Setup Options**

The configuration options available in the **Settings** menu of the television user interface are also available via the front panel user interface.

 Press the front panel action button corresponding to the Setup label on the LCD display.

The following screen is displayed:

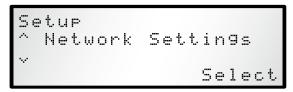

Use the **A** and **Y** buttons on the front panel to scroll through the following **Set Up** options:

- Network Settings
- Current Ethernet Settings
- Static Ethernet Settings
- Modem Settings
- TV Settings
- System Information
- Software Update Settings
- Network Back Up Settings
- CD Record Settings
- Media Transfer Settings
- XiVALink Settings
- Remote Diagnostics
- Online Update

Press the **Select** action button on the front panel to enter any of the above sections and configure settings as you would on the television user interface.

Where you are required to enter text, a screen will appear containing letters, numbers and symbols:

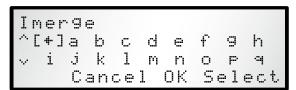

- Use the ∧, ∨, < and > buttons on the front panel to scroll down the list selecting characters to enter.
- Use the Select action key on the front panel to select a character.

As you select characters they will appear at the top of the LCD display.

 Press the Ok action key when you have finished entering text.

# **Online Updates**

The software used in the SoundServer is always being improved by Imerge and therefore, periodically, updates become available for download. The process is handled automatically and only a few button presses are required to check for and install the latest available updates.

- Use the **∧** and **∨** buttons on the front panel to select the **Online Update** option.
- Ensuring your Internet connection is present, press the Select action button.

Follow the prompts to check for and install online updates. When the process is complete, your SoundServer will automatically restart with the new software installed.

**Note**: To perform an online update your SoundServer must have an Internet connection present.

# SYSTEM SETTINGS

This chapter describes the advanced settings that you can access from your SoundServer's **Settings** menu.

To access the **Settings** menu:

- Press the 

  Menu key on your remote control to display the Main Menu.
- Use the **∧** and **∨** keys to highlight the **Set Up** option.
- Press the Select key.
- Use the ▲ and ▼ keys again to highlight the Settings option.
- Press the ✓ Select key.

The following screen is displayed:

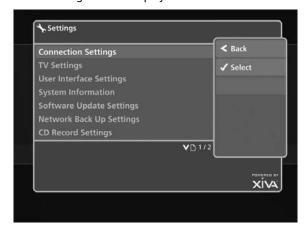

The following sections describe each of the options available from the **Settings** menu.

# **CONNECTION SETTINGS**

This section allows you to specify how your SoundServer accesses the Internet.

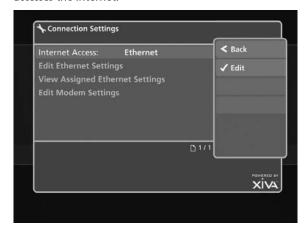

Edit Internet Access to choose between Ethernet,
Modem or None as the connection type and press the
OSave key to commit any changes you make.

# **Edit Ethernet Settings**

If you have selected Ethernet as your chosen Internet Access method, you will need to choose between DHCP and Static as the Ethernet Mode. Select Edit Ethernet Settings and specify DHCP as the Mode if your SoundServer is connected to a network with a DHCP server present, and the Ethernet settings should be assigned automatically. Alternatively, select Static as the Mode and a number of extra fields will appear on the Ethernet Settings screen:

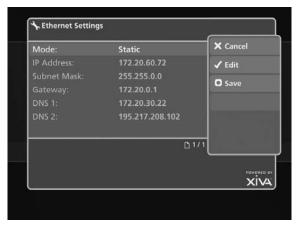

Enter your own Ethernet details in the IP Address, Subnet Mask, Gateway and DNS fields. Press the OSave key to commit any changes you make.

# **Assigned Ethernet Settings**

Select **View Assigned Ethernet Settings** to see the current configuration of your SoundServer.

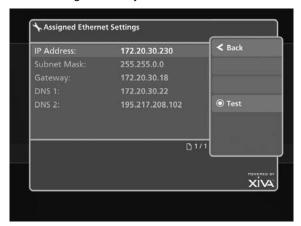

If you are experiencing difficulties connecting via Ethernet, or are prompted to do so by a member of the Imerge Technical Support Team, press the **©Test** key to perform a series of quick tests that may help diagnose network connectivity problems.

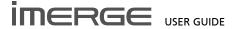

#### **Modem Settings**

If you select **Modem** as your **Internet Connection** type you must then input your Internet Service Provider's details on the **Edit Modem Settings** screen.

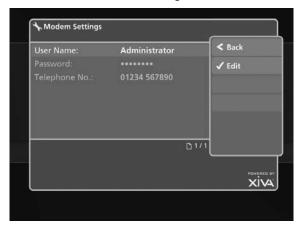

**Note**: After making changes to any of the **Connection Settings** screens, you may be prompted to restart your
SoundServer in order for the new settings to take effect.

#### **TV SETTINGS**

This section is used to specify if your SoundServer is configured for PAL or NTSC use.

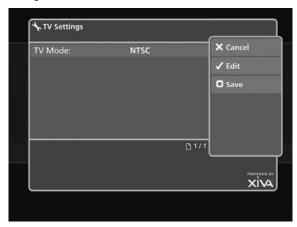

**Note**: your SoundServer will be set to **PAL** by default. You may need to amend this setting if the TV user interface is not displayed, or displayed incorrectly on your television screen.

# **USER INTERFACE SETTINGS**

The options on this menu allow you to change the settings that affect the way the user interface is displayed.

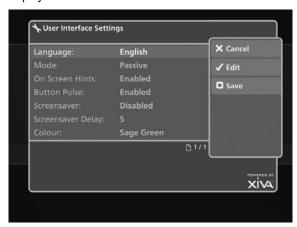

By default, your SoundServer will be in **Passive** mode; changing to **Active** will add icons to the interface depicting the available options on each screen.

This screen also allows you to enable or disable the hints that appear at the bottom of some of the screens and the button pulse when an option is selected.

In addition, you can also enable or disable **Auto Output**. This option dictates whether a remote control specifically programmed to control a particular audio output will automatically switch the SoundServer to control the assigned output when a button is pressed on the remote control. For more information about using this feature, see the section entitled **Remote Control Use in a Multiroom System** on page 11.

#### The Screensaver

The SoundServer is equipped with a screensaver which will activate when the unit remains idle for a specified period of time. On this screen, you may choose to disable the screen saver or alter the time delay before it activates.

**Note**: It is strongly recommended that you leave the screensaver enabled if you are using a plasma or rear projection television to display the user interface.

# **Changing the User Interface Colour**

Select the **Colour** option and press **✓Edit** to display the following screen:

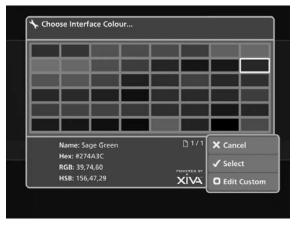

Select from a number of existing colours, or choose **DEdit Custom** to create your own personal colour scheme for the television user interface.

# **SYSTEM INFORMATION**

The **System Information** screen displays information about the configuration of your SoundServer, such as the serial number and the version number of the software currently running.

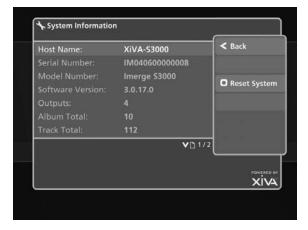

You may need to quote this information if you contact your dealer or installer for technical support.

On this screen there is a also a **Reset System** option available by pressing the □ key on the remote control. Select this option and press the ✓ **Reset Defaults** key to return your SoundServer to its default factory settings. You can also choose the □ Clear Content option to remove all the music from your Audio Library.

If you choose to clear all the content from your **Audio Library** you will be asked to enter a password to confirm your action. The password is *ResetMyMusic*.

**Note**: If you perform either of the above two actions, you will not be able to reverse their effects.

#### **SOFTWARE UPDATE SETTINGS**

In the unlikely event that a software update attempt fails, you may need to amend these settings. If this scenario arises, contact your dealer or installer for more information.

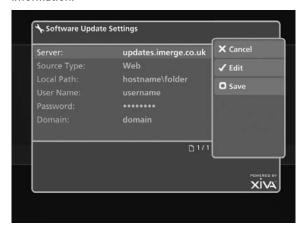

#### **NETWORK BACK UP SETTINGS**

This screen allows you to specify **Username**, **Password** and **Network Location** for performing a Back Up operation.

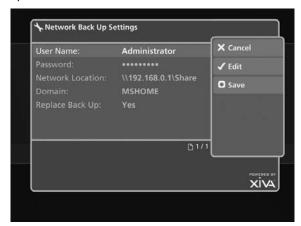

For more information about the use of these settings, refer to the section titled **Network Back Up And Restore**, on page 38.

### **CD RECORD SETTINGS**

On this screen you have the option to change the way in which your SoundServer records CDs.

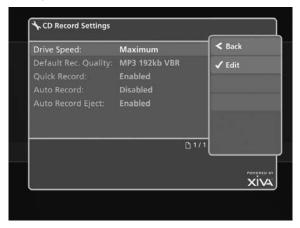

Selecting **Maximum** as the **Drive Speed** will record your CDs at high speed. If you find this setting makes your SoundServer too noisy, select **Standard** for quieter but slower operation.

Choose between Uncompressed WAV, Very High Quality MP3 (320k CBR), High Quality MP3 (192k VBR), Standard Quality MP3 (128k VBR), High Quality WMA (128k CBR) and Standard Quality WMA (96k CBR) as the Default Recording Quality used by both the TV and front panel user interfaces when recording a CD.

The **Quick Record** option allows you to specify if your SoundServer displays the **Recording Quality** options each time a CD is recorded. By default this option is **enabled**. If you prefer to select the record quality each time you record a CD, change it to **disabled**.

With the **Auto Record** feature enabled, each time you insert a CD into the CD drive it will begin recording automatically. In addition, enable the **Auto Record Eject** function to have the CD automatically ejected when it has finished recording.

#### **MEDIA TRANSFER SETTINGS**

Here you can enable or disable the media transfer function.

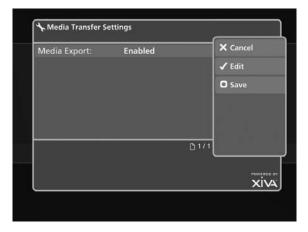

This option is enabled by default.

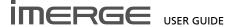

#### **OUTPUT CONFIGURATION**

This screen allows you to enable volume control on each of the available audio outputs.

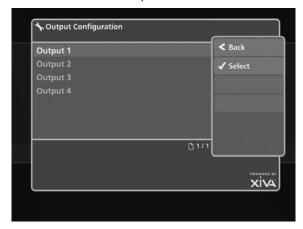

For details about how to enable volume control, see the section titled **Volume Control** on page 11.

#### **XIVALINK SETTINGS**

Your SoundServer uses a protocol called XiVALink to communicate with compatible devices and controllers.

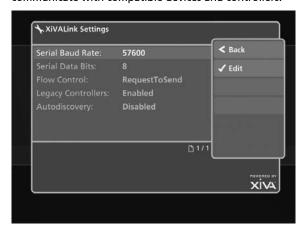

It is recommended that you do not attempt to edit these settings unless you are instructed to do so by your installer, or a member of the Imerge Technical Support Team.

#### **REMOTE DIAGNOSTICS**

Your SoundServer is equipped with the ability to upload important diagnostic information to Imerge to assist in the event of a technical issue.

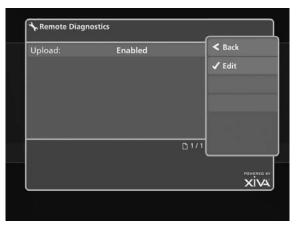

It is recommended that you do not attempt to edit this setting unless you are instructed to do so by your installer, or a member of the Imerge Technical Support Team.

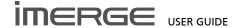

# USING YOUR SOUNDSERVER WITH A HOME COMPUTER

Your SoundServer has a number of advanced features which can be accessed via a computer connected to your home network

#### THE REMOTE USER INTERFACE

Your SoundServer's television user interface is accessible via a PC running on your home network. This gives you complete control of your SoundServer using a keyboard and mouse as opposed to a remote control. This can help make editing items in the **Audio Library** easier and quicker and also allows you to control your SoundServer from any computer running on your home network.

#### Accessing the Remote User Interface

- Connect your SoundServer to your home network and power it on. If no DHCP address is available, your SoundServer will automatically assign itself an IP address and become accessible on the network.
- Navigate to the Current Ethernet Settings screen in the front panel Set Up menu on the SoundServer and note the IP address. If you are using DHCP this address will be in the same range as the other computers on your network; if not, this address will be in the range 169.254.0.1 - 169.254.255.254.
- Next, using a computer on the network, type the IP address or host name of your SoundServer into the address bar of a web browser (e.g. http://192.168.0.1 or http://<hostname>). If you are not using DHCP you may need to reconfigure your computer's network settings before you can access the Remote User Interface.

If you experience any difficulties with the above configuration, contact your network administrator.

#### **Supported Software**

Currently, the operating systems and web browsers supported are as follows:

On the Apple Macintosh:

- Mac OS X 10.4.2
- Safari 2.0.1

On the PC:

- Microsoft Windows XP (Service Pack 2)
- Microsoft Internet Explorer 6.0.2

**Note:** Other operating systems and web browsers, or earlier versions of the above, may not display the Remote User Interface correctly.

#### **Navigating the Remote User Interface**

You will notice that the Remote User Interface is identical to the television user interface, but for the addition of some buttons. These buttons have been added to allow you to perform actions normally executed with the SoundServer remote control, using a standard computer mouse.

When you first connect to the Remote User Interface, you will recognize the **Main Menu** screen:

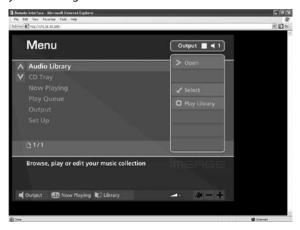

The screens of the Remote User Interface are identical to those of the television user interface but for the following differences:

- The ▲ and ▼ buttons now appear wherever there
  is a list that can scrolled. You can use your mouse
  to press these buttons when you would usually use
  the ▲ and ▼ buttons on the SoundServer remote
  control.
- When required to edit or enter text, the Remote
  User Interface will display the text entry screen
  just as the television user interface does. However,
  instead of using the alphanumeric keypad on your
  SoundServer remote control, you can use your
  computer keyboard to enter text.

You will also notice that playback transport controls are available on the left hand side of the **Now Playing** screen:

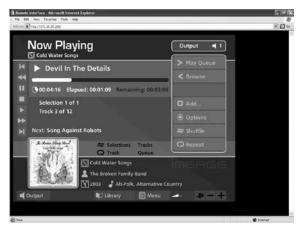

You can initiate and control playback from the Remote User Interface using these controls.

**Note**: If you make any changes to the **Connection Settings** via the Remote User Interface, such as changing the IP Address, you may need to reconnect using the new connection details.

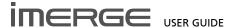

#### **MEDIA TRANSFER**

In addition to recording directly from the CD tray, it is also possible to transfer music and cover art images to and from your SoundServer, using a computer on your home network. This feature allows you to transfer music files from your SoundServer to a portable device (for example, an Apple® iPod®) to allow you to listen to your music collection while you are away from home.

**Note**: In some countries the copying of material protected by copyright law may require permission of the copyright owners.

#### **Accessing Media Transfer**

The illustration below shows a typical home network set up. Connect your SoundServer to your home network as described in the section entitled **Accessing the Remote User Interface** on the previous page.

#### **Enabling Media Transfer**

- Use the ∧ and ∨ keys to highlight Set Up and press the √Select key.
- Use the A and V keys again and choose the Settings option and then highlight Media Transfer Settings and press the ✓ Select key.

The following screen is displayed:

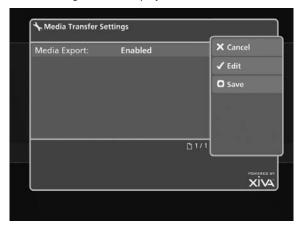

This setting should be set to **Enabled** by default. However, if necessary, press the **✓ Edit** key and select **Enabled** to activate media transfer. Use the **©Save** key to save this setting.

Provided that your SoundServer is connected correctly it should now be accessible by browsing the network from your computer. Alternatively, open Windows Explorer and type the IP address of your SoundServer into the Address bar (e.g. \\-IP ADDRESS>). When you attempt to access your SoundServer on your home network, you will be asked to enter a username and password. These are as follows:

- Username imerges3000
- Password imerges3000

**Note:** The above username and password are case sensitive.

If you are using a Macintosh computer you can create a new network connection as follows:

- Select Go from the Finder menu and click Connect to Server.
- Click on the Browse button in the Connect to Server window.
- Navigate to your SoundServer on the network and double-click the appropriate icon.
- If your SoundServer does not appear in the browse window return to the Connect to Server window and enter: smb://<WORKGROUP><SOUNDSERVER\_ NAME> (e.g. smb://MSHOME;SOUNDSERVER) into the Server Address box, then click the Connect button.

**Note**: Both the Workgroup and SoundServer Name should be in upper case.

- In the SMB Mount window click the OK button.
- In the SMB/CIFS Filesystem Authentication window enter the username <username> and the password <password> and then click the OK button.

A window showing the contents of the SoundServer hard disk will be displayed.

At the top level of the media transfer directory structure are two folders entitled **MusicShare** and **Import**.

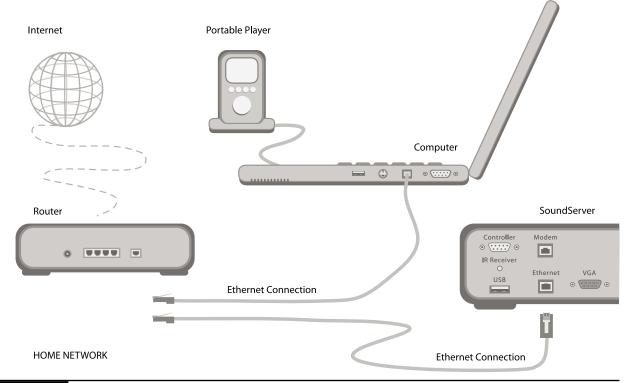

#### Importing Files to your SoundServer

 Double click on the folder entitled Import. An empty folder window will be displayed.

#### To Import Music Files

- Navigate to the location of the music files on your computer.
- Use your mouse to select the files you wish to import and drag them into the Import window.

The files will appear briefly in the **Import** window but after a few seconds will disappear. These files should now be accessible in the **Audio Library** of your SoundServer.

**Note**: The currently supported audio file types for import are **WAV**, **WMA** and **MP3** (WMA Lossless and DRM protected files are not supported). Any files of an unsupported type that are dropped into the **Import** folder will not be imported.

#### To Import Cover Art Files

- Navigate to the location of the cover art files on your computer.
- Use your mouse to select the files you wish to import and drag them into the Import window.

The files will appear briefly in the **Import** window but after a few seconds will disappear. These files will now be available when selecting cover art for an album in the **Audio Library**.

**Note**: The currently supported image file types are **BMP** and **JPEG**. Files will be resized automatically. Any files of an unsupported type that are dropped into the **Import** folder will not be imported.

#### **Exporting Files from your SoundServer**

- Double click on the folder entitled MusicShare. A folder window will be displayed containing a folder for each artist present in the Audio Library of your SoundServer.
- Double click on the folder for an artist. A folder window will be displayed containing a folder for each album by the chosen artist present in the Audio Library.
- Double click on the folder for an album. A folder window will be displayed containing all the tracks within the album and a JPEG file containing the cover art for the album.

You now have read only access to these files and can drag and drop them to a location on your PC. You are now also able to copy music from your SoundServer directly to your portable player.

## Transferring Music to your Portable Player using iTunes

The iTunes Media Player application is specifically designed to simplify the process of synchronizing your music collection with an iPod portable player. Support for other devices is limited; you should check that your portable player is compatible before using this application. iTunes version 4.6 or later is required.

The **Library** source in iTunes shows all media files stored on the local hard disk as well as media which has been added from other network drives. You can add the music collection from your SoundServer to the **Library** as follows:

 Select the Preferences option. This can be found under the Edit menu on the Windows edition of iTunes and under the iTunes menu on the Macintosh version.

- Select the Advanced tab.
- Ensure that the option labelled Copy files to iTunes
   Music folder when adding to library is unchecked.
- Click the OK button to confirm any changes.
- Making sure you have Library displayed in iTunes, navigate to your SoundServer on the network.
- Select the music you wish to transfer; you can transfer entire albums, or all the music by a particular artist, by dragging the relevant folder into the iTunes **Library** and releasing the mouse button. To transfer the entire contents of your **Audio Library**, drag the folder entitled **Albums By Artist** into the iTunes **Library**.

**Note**: the import process may take some time depending on the number of albums and the speed of your computer.

Once the iTunes **Library** source has been updated with the music from your SoundServer you can you can update your iPod as follows:

- Connect your iPod in the normal way.
- Click the **Browse** button in the top right-hand corner of the iTunes window.
- Drag any item from the Genre, Artist, Album lists onto the iPod icon in the Source area.

The transfer process will begin shortly afterwards.

#### **Updating the iTunes Library**

If you have removed music from your SoundServer or edited the names of any items in the library you will need to update the iTunes **Library** to remove any broken links. To do this, you should first delete all the SoundServer albums from the iTunes **Library** as follows:

- Select the View Options item from the Edit menu.
- Check the Grouping option, then click the OK button to confirm your changes.
- In the iTunes Library click the new Grouping column heading. The tracks located on your SoundServer hard disk will be grouped together using the label <-SOUNDSERVER\_NAME (e.g. <-ImergeS3000-1234).</li>
- Click on the first track in the list with this grouping label then, holding down the Shift key, click the last track
- Press the **Delete** key to remove these tracks from the iTunes **Library**.
- Click Yes to confirm your choice.

Repeat the import process described above to add back the SoundServer information.

Note: iTunes does not support WMA files.

## Transferring Music to your Portable Player using Windows Media Player

It is also possible to use Windows Media Player to transfer music from your SoundServer to your portable device.

- Firstly, make sure you can navigate to your SoundServer and view the music in your MusicShare folder.
- Display the File drop down menu and select Add to Library, followed by Add Folder. In the Explorer window that appears navigate to your SoundServer on the network and select the music you wish to transfer; you can transfer entire albums, or all the music by a particular artist by selecting the relevant folder and clicking OK. To transfer the entire contents of your Audio Library, select the folder entitled MusicShare.

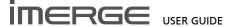

**Note**: the import process may take some time depending on the number of albums and the speed of your computer.

Once your **Media Library** has been updated with the music from your SoundServer you can update your portable player as follows:

- Click the Copy to CD or Device option from the Media Player toolbar.
- Select the Album, Artist, Genre or Playlist you wish to copy from the Items to Copy list.
- Under Items on Device select your portable player.
- Click the Copy button.

The transfer process will begin shortly afterwards.

#### **NETWORK BACK UP AND RESTORE**

In the unlikely even that your SoundServer develops a fault or, for example, should you one day choose to upgrade to a larger hard disk, you have the option to back up the contents of your SoundServer's hard disk to a selected location on your home network and then restore this information at a later date.

In order to use **Network Back Up and Restore**, it is first necessary to configure the appropriate settings on your SoundServer.

- Use the ∧ and ∨ keys to highlight Set Up and press the √ Select key.
- Use the ∧ and ∨ keys again to choose Settings and press the √ Select key.
- Use the ∧ and ∨ keys a third time to highlight Network Back Up Settings and press the ✓ Select key.

The following screen is displayed:

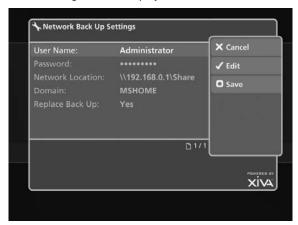

In the **Remote Location** field, enter the location on the network to which you wish to back up your **Library** (e.g. \\192.168.0.1\Share\). Enter **Username**, **Password** and **Domain** where appropriate to access your home network

The **Replace Back Up** option can be set to **True** to overwrite any existing back up information in the specified location.

#### **Network Back Up**

- Use the ∧ and ∨ keys to highlight Settings and press the √Select key.
- Use the ∧ and ∨ keys again to highlight Network Back Up and Restore and press the √ Select key.

The following screen is displayed:

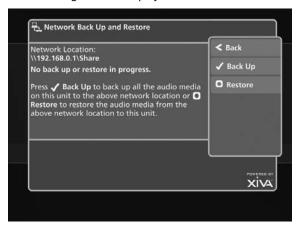

Press the Back Up key.

#### **Network Restore**

Prior to performing a **Network Restore**, it is necessary to clear all of the content from your **Audio Library**, using the **Clear Content** function.

- Navigate to the Settings menu and use the ∧ and V keys to choose System Information.
- Press the **OReset System** key.
- Press the □Clear Content key and confirm your intention by pressing the ✓Yes key.
- Enter the password ResetMyMusic and press the ✓Yes key

Your SoundServer will now automatically shut down and restart, erasing the contents of your **Audio Library** in the process. You are now in a position to perform a **Network Restore**.

- Use the ∧ and ∨ keys to highlight Settings and press the √Select key.
- Use the ∧ and ∨ keys again to highlight Network Back Up and Restore and press the √ Select key.
- Press the **ORestore** key.
- Confirm that you wish to delete all of the existing music in your Audio Library by pressing the 

  ✓ Yes key and entering the password ResetMyMusic.

**Note**: When performing a back up, always ensure there is enough space available at the destination for the quantity of media being transferred. In the event that there is not enough hard disk space, the back up will not complete successfully and the partially backed up files should not be used.

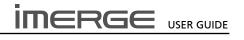

| APPENDIX A          | A                                                                         | CIE                | 098, 001, 002, 003, 004, 005, 006, 007, 009, 013, 014, 015,                              |
|---------------------|---------------------------------------------------------------------------|--------------------|------------------------------------------------------------------------------------------|
| HDD AUDIO           |                                                                           | GULAN.             | 016, 079                                                                                 |
|                     |                                                                           | CIHAN              | 009                                                                                      |
| RC5 Control         | 000                                                                       | CLARIVOX           | 108, 033, 047                                                                            |
| Output 1            | 001                                                                       | CLATRNIC           | 017                                                                                      |
| Output 2 Output 3   | 002<br>003                                                                | CLATRONIC          | 001 ,002, 003, 004, 005, 006, 007, 008, 009, 119, 013, 014, 015, 016, 158, 097, 018, 151 |
| Output 4            | 004                                                                       | CONDOR             | 001, 002, 003, 004, 005, 006, 007, 031, 009, 119, 013, 014,                              |
| TV                  |                                                                           | CONIC              | 015, 016, 097, 018<br>111                                                                |
|                     |                                                                           | CONTEC             | 055, 102, 018                                                                            |
| ADMIRAL             | 157, 146, 010, 125                                                        | CONTINENTAL EDISON | 135, 107, 139, 042                                                                       |
| ADYSON              | 111                                                                       | COSMOS             | 001, 002, 003, 004, 005, 006,                                                            |
| AIWA                | 059                                                                       | COSIVIOS           | 007, 002, 003, 004, 003, 006,                                                            |
| AKAI                | 001, 002, 003, 004, 005, 006,<br>007, 008, 151, 016, 009, 010,            | CROSLEY            | 138, 146, 024, 081, 010                                                                  |
|                     | 011, 012, 013, 014, 015                                                   | CROWN              | 001, 002, 003, 004, 005, 006,                                                            |
| AKURA               | 001, 002, 003, 004, 005, 006, 007, 008, 086, 018, 009, 010,               |                    | 007, 009, 013, 014, 015, 016, 039, 158, 097, 018, 086                                    |
|                     | 017, 013, 014, 015, 016                                                   | CSESECTRONICS      | 017                                                                                      |
| ALBA                | 017, 151                                                                  | DAEWOO             | 001, 002, 003, 004, 005, 006,                                                            |
| ALBIRAL             | 033                                                                       |                    | 007, 009, 013, 014, 104, 015,                                                            |
| AMSTRAD             | 098, 105, 010, 047                                                        | DANGAL             | 016, 133, 079                                                                            |
| ANITECH             | 001, 002, 003, 004, 005, 006,                                             | DANSAI             | 111, 008                                                                                 |
|                     | 007, 111, 008, 009, 013, 014,<br>015, 016                                 | DECCA              | 001, 002, 003, 004, 107, 005, 031, 006, 007, 043, 046, 009, 032, 057, 013, 014, 015, 016 |
| ARC EN CIEL         | 135, 139, 042                                                             | DEGRAAF            | 063, 010                                                                                 |
| ARISTONA            | 031, 007, 146, 109, 154, 099                                              | DIXI               | 007, 018                                                                                 |
| ARTHUR MARTIN       | 021, 118, 010, 120, 161, 011,                                             | DYNATRON           | 007                                                                                      |
| A.C.A               | 012, 121                                                                  | DUAL               | 031, 092, 012                                                                            |
| ASA                 | 157, 149, 146, 020, 022, 023,<br>095, 125, 132                            | DUAL-TEC           | 089, 031, 158                                                                            |
| ASORA               | 018                                                                       | DUMONT             | 146, 022, 025                                                                            |
| ATLANTIC            | 031, 041, 109, 119                                                        | ELBE               | 010, 033, 158, 159, 077, 160                                                             |
| AUCHAN              | 010                                                                       | ELBIT              | 001,002,003,004,005,006,                                                                 |
| AUDIOSONIC          | 008, 086                                                                  |                    | 007, 009, 013, 014, 015, 016                                                             |
| AUSIND              | 021                                                                       | ELCIT              | 146, 081, 158                                                                            |
| AUTOVOX             | 031, 041, 020, 109, 074, 147,<br>022, 012                                 | ELECTROVENDA       | 001, 002, 003, 004, 005, 006, 007, 009, 013, 014, 015, 016                               |
| BAIRD               | 061, 036                                                                  | ELEKTA             | 008                                                                                      |
| ВЕКО                | 060, 001, 002, 003, 004, 005, 006, 007, 009, 013, 068, 014, 015, 016, 086 | ELEKTRONIKA        | 001, 002, 003, 004, 005, 006, 007, 009, 013, 014, 015, 016, 097                          |
| BESTAR              | 010, 086                                                                  | ELIN               | 001, 002, 003, 004, 005, 006, 007, 009, 013, 014, 015, 016                               |
| BLAUPUNKT           | 085, 138, 143, 141, 087, 090,<br>091, 142, 119, 096                       | ELITE              | 143, 119, 017                                                                            |
| BOSCH               | 143                                                                       | ELMAN              | 158                                                                                      |
| BRANDT              | 135, 107, 139, 042                                                        | ELTA               | 008, 010, 018                                                                            |
| BRANDT ELECTRONIQUE |                                                                           | EMERSON            | 098, 001, 002, 003, 004, 005,                                                            |
| BRION VEGA          | 146, 147, 029, 148                                                        |                    | 006, 007, 146, 009, 013, 014,<br>015, 016                                                |
| BROTHER             | 008                                                                       | ERRES              | 007, 154                                                                                 |
| BRUNS               | 108, 146                                                                  | ESC                | 001, 002, 003, 004, 005, 006,                                                            |
| BSR                 | 010, 158                                                                  | ETD C · ·          | 007, 009, 013, 014, 015, 016                                                             |
| BUSH                | 055, 010, 026, 158                                                        | ETRON              | 010                                                                                      |
| CENTURY             | 146, 048, 097                                                             | EUROPHON           | 031, 158                                                                                 |
| CGE                 | 138, 024, 010, 048, 158, 097,<br>077                                      | EXPERT(F)          | 010                                                                                      |
|                     | 0//                                                                       | FENNER             | 018                                                                                      |

| FERGUSON          | 035, 106, 107, 136, 022, 044,<br>033                                                      | HYPER           | 031, 151                                                                                                    |
|-------------------|-------------------------------------------------------------------------------------------|-----------------|----------------------------------------------------------------------------------------------------|
| FIDELITY          | 031                                                                                       | ICE             | 001, 002, 003, 004, 005, 006, 007, 008, 009, 017, 013, 014,                                                                                                    |
| FINLANDIA         | 061, 106, 132                                                                             |                 | 015, 016, 018, 151                                                                                                    |
| FINLUX FIRST LINE | 157, 149, 021, 020, 022, 023, 043, 081, 010, 095, 032, 025, 026, 048, 158, 132            | IMPERIAL        | 001, 002, 003, 004, 034, 138,<br>143, 005, 006, 007, 146, 008,<br>024, 081, 009, 154, 119, 010,<br>013, 014, 015, 016, 121, 048,<br>158, 125, 097, 018, 077, 086, |
| FISHER            | 055, 108, 146, 028, 081, 012,                                                             |                 | 114                                                                                                    |
| FORMENTI          | 058, 097, 127, 086<br>001, 002, 003, 004, 005, 031,                                       | INGELEN         | 153, 073, 081, 011, 012, 121,<br>123, 124, 125                                                                                                    |
|                   | 006, 007, 021, 081, 009, 119,<br>013, 014, 015, 016                                       | INNO HIT        | 004, 031, 111, 027, 018                                                                                                    |
| FRABA             | 058, 002, 003, 004, 005, 006, 007, 009, 013, 014, 015, 016                                | INTERFUNK       | 005, 007, 146, 042, 073, 081, 154, 012, 121, 123, 040                                                                                                    |
| FRONTECH          | 111, 008, 010, 018                                                                        | IRRADIO         | 111, 021, 027, 018, 116                                                                                                    |
| FUJITSU           | 165                                                                                       | ITC             | 158                                                                                                    |
| FUJITSU GENERAL   | 088, 109, 010                                                                             | ITS             | 008, 017, 018, 309, 151                                                                                                    |
| FUNAI             | 008                                                                                       | ITT             | 153, 073, 117, 081, 011, 012,<br>121, 123, 124, 125, 126, 036,                                                                                                    |
| GALAXIS           | 001, 002, 003, 004, 005, 006,                                                             |                 | 079                                                                                                    |
|                   | 007, 009, 013, 014, 015, 016,                                                             | JET POINT       | 152, 084                                                                                                    |
| CALANOV           | 097                                                                                       | JVC             | 055, 163, 164, 151                                                                                                    |
| GALAXY            | 097                                                                                       | KAIDO           | 010                                                                                                    |
| GALERIA           | 018                                                                                       | KAISUI          | 017, 156                                                                                                    |
| GBC               | 081, 010, 158, 018                                                                        | KAPSCH          | 109, 081, 010, 121, 125                                                                                                    |
| GENAT CASIONO     | 010                                                                                       | KARCHER         | 001, 002, 003, 004, 005, 006,                                                                                                    |
| GEC               | 031, 043, 081, 125, 072                                                                   |                 | 007, 009, 013, 014, 015, 016,                                                                                                    |
| GELOSO            | 081, 017, 158, 125, 018                                                                   | 12.03.04.0      | 097                                                                                                    |
| GENERAL           | 018                                                                                       | KAWA            | 151                                                                                                    |
| GENERAL TECHNIC   | 018                                                                                       | KENDO           | 010                                                                                                    |
| GENEXXA           | 017                                                                                       | KENNEDY         | 088, 089, 109, 092, 081, 125,<br>077                                                                                                    |
| GOLDHAND          | 018                                                                                       | KINDO           | 010                                                                                                    |
| GOLDSTAR          | 001, 002, 003, 004, 005, 031, 006, 007, 111, 008, 009, 010, 013, 014, 015, 016, 027, 158, | KNEISSEL        | 001, 002, 003, 004, 005, 006,<br>007, 009, 013, 014, 016                                                                                                    |
|                   | 018, 084, 116                                                                             | KOERTING        | 085, 146, 086                                                                                                    |
| GOODMANS          | 001, 002, 003, 004, 055, 005,<br>006, 007, 043, 009, 013, 014,                            | KONKA           | 151                                                                                                    |
|                   | 015, 016, 027, 079, 018, 151                                                              | KORTING         | 146, 119                                                                                                    |
| GORENJE           | 097, 086                                                                                  | KRIESLER        | 031, 007, 146, 109, 154, 099                                                                                                    |
| GPM               | 008, 017                                                                                  | KUBA            | 081                                                                                                    |
| GRAETZ            | 153, 073, 081, 011, 012, 121,                                                             | KUBA ELECTRONIC | 012                                                                                                    |
| GRANADA           | 123, 124, 125<br>001, 002, 003, 004, 106, 055,                                            | LENCO           | 001, 002, 003, 004, 005, 006,<br>007, 008, 009, 013, 014, 015,<br>016, 079                                                                                        |
|                   | 005, 031, 006, 007, 073, 043,<br>009, 154, 010, 032, 013, 014,                            | LENOIR          | 031                                                                                                    |
|                   | 015, 016, 125                                                                             | LIESENKOETTER   | 001, 002, 003, 004, 143, 005,                                                                                                    |
| GRANDIN           | 010                                                                                       |                 | 006, 007, 009, 013, 014, 015,                                                                                                    |
| GREAT WALL        | 156                                                                                       |                 | 016                                                                                                    |
| GRUNDIG           | 085, 087, 091, 022, 073, 093,<br>094, 096, 076, 113, 130                                  | LIFETEC         | 001, 002, 003, 004, 005, 006,<br>007, 008, 009, 017, 013, 014,<br>015, 016, 079                                                                                   |
| HANSEATIC         | 055, 004, 031, 007, 081, 118,<br>119                                                      | LOEWE OPTA      | 001, 005, 006, 007, 146, 014                                                                                                    |
| НСМ               | 001, 002, 003, 004, 005, 006,                                                             | LOGIK           | 057                                                                                                    |
|                   | 007, 008, 009, 013, 014, 015,<br>016, 018                                                 | LOEWE           | 001, 002, 003, 004, 005, 006, 007, 146, 009, 032, 013, 014,                                                                                                    |
| HIFI VOX          | 112, 135, 107, 139, 042, 059                                                              | LLINAA          | 015, 016                                                                                                    |
| HINARI            | 098, 055, 111, 008, 017, 018                                                              | LUXOR           | 007, 109, 010, 161, 125                                                                                                    |
| HIT<br>HITACHI    | 146<br>062, 055, 157, 063, 031, 111,                                                      | LUXOR           | 146, 073, 118, 010, 120, 161,<br>011, 012, 123, 126, 036, 049,<br>132, 114, 116                                                                                   |
|                   | 042, 065, 081, 118, 010, 066,<br>120, 158, 125, 070, 040, 072                             | MAGNADYNE       | 146, 081, 158                                                                                                    |

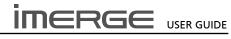

| _                    |                                                                                                    |                          |                                                                                                    |
|----------------------|----------------------------------------------------------------------------------------------------|--------------------------|----------------------------------------------------------------------------------------------------|
| MAGNAFON             | 031, 021                                                                                                    | ORION                    | 098, 001, 002, 003, 004, 005, 036, 006, 007, 111, 008, 009,                                             |
| MAGNASONIC           | 001, 002, 003, 004, 005, 006,<br>007, 009, 013, 014, 015, 016                                                    |                          | 010, 017, 012, 013, 014, 015, 016, 018                                                                  |
| MARANTZ              | 001, 002, 003, 004, 103, 104,<br>005, 031, 006, 007, 146, 109,                                                   | OSAKI                    | 043                                                                                                    |
|                      | 009, 154, 013, 014, 015, 016,                                                                                    | OSIO                     | 027                                                                                                    |
|                      | 099, 072, 155, 129                                                                                               | OSUME                    | 102                                                                                                    |
| MARSHAL<br>MATSUI    | 017<br>098, 031, 043, 010, 057, 125,<br>018, 130                                                                 | OTTO VERSAND             | 153, 166, 053, 001, 002, 003, 004, 054, 035, 106, 055, 085, 063, 056, 137, 005, 006, 087,               |
| McMICHAEL            | 072                                                                                                    |                          | 091, 007, 145, 081, 118, 009, 119, 010, 096, 012, 013, 014,                                             |
| MEDION               | 001, 002, 003, 004, 005, 006,<br>007, 009, 013, 014, 015, 016                                                    |                          | 015, 016, 158, 018, 086, 151,<br>318                                                                    |
| MEMOREX              | 008, 018                                                                                                    | P. TACTRON               | 009                                                                                                    |
| METZ                 | 085, 036, 087, 091, 146, 096,<br>131                                                                             | PAEL                     | 031, 021                                                                                                |
| MINERVA              | 085, 087, 022, 073, 096                                                                                          | PANASONIC                | 080, 137, 144, 150, 145, 081,                                                                           |
| MITSUBISHI           | 001, 002, 003, 005, 055, 020,                                                                                    | DATHE CINERAA            | 082, 083, 207, 131                                                                                      |
| WITSOBISTII          | 004, 006, 087, 007, 146, 045,                                                                                    | PATHE CINEMA             | 031, 119, 033, 158                                                                                      |
|                      | 009, 057, 013, 014, 015, 016                                                                                     | PATHE MARCONI            | 135, 139, 042                                                                                           |
| MIVAR                | 031, 030, 075, 032, 006                                                                                          | PERDIO<br>PHILCO         | 043<br>001, 002, 003, 004, 080, 138,                                                                    |
| MTC                  | 005, 081, 086                                                                                                    | PHILCO                   | 005, 006, 146, 024, 081, 009,                                                                           |
| MULTITECH            | 031, 010, 097, 018                                                                                               |                          | 010, 013, 014, 015, 016, 048,                                                                           |
| MURPHY               | 125                                                                                                    | DITILIDO                 | 158, 097, 077                                                                                           |
| NAONIS               | 088, 089, 109, 010, 125                                                                                          | PHILIPS                  | 001, 002, 003, 004, 103, 104, 005, 031, 006, 091, 007, 146,                                             |
| NATIONAL<br>NEC      | 080, 137, 144, 150, 145, 081,<br>082, 083<br>055, 020, 156                                                       |                          | 042, 109, 009, 154, 013, 014, 015, 016, 099, 072, 155, 129,                                             |
| NECKERMANN           | 060, 166, 053, 001, 002, 003,                                                                                    | DLULIDC/F\               | 115                                                                                                    |
| NECKLINIANIV         | 004, 085, 143, 056, 005, 031,<br>006, 091, 007, 146, 081, 118,                                                   | PHILIPS(F)               | 001, 002, 003, 004, 005, 006, 007, 009, 154, 013, 014, 015, 016                                         |
|                      | 009, 119, 010, 096, 161, 013,<br>068, 014, 015, 016, 097                                                         | PHOENIX                  | 031, 021, 081, 119                                                                                      |
| NEI                  | 001, 002, 003, 004, 005, 006,                                                                                    | PHONOLA                  | 031, 007, 146, 109, 154, 099                                                                            |
| 1121                 | 007, 009, 017, 047, 013, 014,                                                                                    | PIONEER                  | 007, 042                                                                                                |
|                      | 015, 016                                                                                                    | PRANDONI-PRINCE          | 021, 010, 125                                                                                           |
| NIKKAI               | 111, 043, 017                                                                                                    | PRIMA                    | 111                                                                                                    |
| NISSAN               | 084                                                                                                    | PRINCE                   | 021, 125                                                                                                |
| NOBLEX               | 127, 128                                                                                                    | PROFEX                   | 010, 018                                                                                                |
| NOBLIKO<br>NOGAMATIC | 031, 021, 022<br>135, 139, 042                                                                                   | PROTECH                  | 007, 008                                                                                                |
| NOKIA                | 153, 001, 002, 003, 004, 005,                                                                                    | PYE                      | 031, 007, 146, 109, 154, 099                                                                            |
| NONA                 | 006, 007, 149, 008, 073, 117,                                                                                    | QUASAR                   | 021, 027                                                                                                |
|                      | 081, 118, 009, 010, 120, 011,<br>012, 013, 014, 015, 016, 121,<br>123, 124, 125, 126, 036, 079,<br>132, 084, 114 | QUELLE                   | 098, 153, 166, 053, 001, 002, 003, 004, 054, 106, 055, 085, 157, 138, 143, 056, 137, 088, 140, 141, 005 |
| NORDMENDE            | 034, 035, 106, 112, 135, 139,<br>037, 042, 147, 040                                                              | QUESTAR                  | 001, 002, 003, 004, 005, 006, 007, 009, 154, 013, 014, 015, 016                                         |
| NORMN                | 001, 002, 003, 004, 005, 006,<br>007, 009, 013, 014, 015, 016                                                    | RADIOLA                  | 031, 007, 146, 109, 154, 099                                                                            |
| NOVA                 | 095                                                                                                    | RADIOMARELLI             | 146, 081, 045, 158                                                                                      |
| OCEANIC              | 081, 118, 010, 012, 036                                                                                          | RADIOTONE                | 001, 002, 003, 004, 005, 006, 007, 008, 009, 013, 014, 015,                                             |
| OKANO                | 001, 002, 003, 004, 005, 006,<br>007, 009, 013, 014, 015, 016,                                                   | DANK                     | 016, 018, 086<br>026                                                                                    |
|                      | 097                                                                                                    | RANK<br>RANK/BUSH/MURPHY | 078                                                                                                    |
| ONCEAS               | 031                                                                                                    | RBM                      | 026                                                                                                    |
| ONWA                 | 008, 017, 151                                                                                                    | REDIFUSION               | 045, 012, 125                                                                                           |
| ORAVA                | 001, 002, 003, 004, 005, 006,<br>007, 009, 013, 014, 015, 016                                                    | REVOX                    | 005                                                                                                    |
| ORBITER              | 086                                                                                                    | REX                      | 088, 089, 109, 092, 010, 125                                                                            |

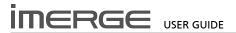

| ROADSTAR      | 001, 002, 003, 004, 005, 006,<br>007, 009, 013, 014, 015, 016  | SONTEC           | 001, 002, 003, 004, 005, 007,<br>009, 013, 014, 015, 016       |
|---------------|----------------------------------------------------------------|------------------|----------------------------------------------------------------|
| ROBOTRON      | 108, 146                                                       | SONY             | 052, 053, 054, 055, 056, 057,                                  |
| ROSITA        | 018                                                            |                  | 058                                                            |
| RTF           | 108, 146, 010, 017, 086                                        | SPECTRA          | 079                                                            |
| SABA          | 034, 035, 106, 112, 135, 107,                                  | STARLITE         | 018                                                            |
|               | 139, 146, 042, 081, 010, 032,<br>161, 125, 040                 | STERN            | 088, 089, 041, 109, 010, 125                                   |
| SAISHO        | 098, 031, 010, 057, 018, 309                                   | SUNSTAR          | 001, 002, 003, 004, 005, 006,<br>007, 009, 013, 014, 015, 016  |
| SAKIO         | 008                                                            | SUPERTECH        | 001, 002, 003, 004, 005, 006,                                  |
| SALORA        | 021, 081, 118, 119, 010, 120,                                  | JOI EINTECH      | 007, 09, 010, 013, 014, 015, 016,                              |
| JALONA        | 161, 011, 012, 121, 126, 036,                                  |                  | 125, 018                                                       |
|               | 049, 132, 116                                                  | TANDBERG         | 131                                                            |
| SAMBERS       | 021, 027                                                       | TANDY            | 031, 043, 017                                                  |
| SAMPO         | 082                                                            | TASHIKO          | 100, 055                                                       |
| SAMSUNG       | 001, 002, 003, 004, 005, 031,                                  | TATUNG           | 031, 043, 046, 009, 057                                        |
|               | 006, 007, 111, 008, 043, 009,<br>013, 014, 015, 016, 027, 097, | TEC              | 001, 002, 003, 004, 089, 005,                                  |
|               | 018, 127, 128, 152, 086, 084,                                  |                  | 031, 006, 007, 009, 010, 013,<br>014, 015, 016, 158, 079, 018  |
|               | 116                                                            | TECHNISAT        | 001, 002, 003, 004, 005, 006,                                  |
| SANY          | 042                                                            |                  | 007, 009, 013, 014, 015, 016                                   |
| SANYO         | 153, 100, 101, 061, 055, 064,<br>108, 043, 095, 057, 058, 036, | TECNISON         | 018                                                            |
|               | 108, 043, 093, 037, 038, 038, 102, 102, 097, 086               | TEKON            | 018, 084                                                       |
| SAOLRA        | 011                                                            | TELEAVIA         | 135, 107, 139, 042, 040                                        |
| SBR           | 007, 154, 072                                                  | TELEFUNKEN       | 034, 035, 106, 138, 136, 140,                                  |
| SCHAUB LORENZ | 153, 073, 081, 011, 012, 121,                                  |                  | 037, 042, 040, 050                                             |
|               | 123, 124, 125                                                  | TELETENT         | 005                                                            |
| SCHNEIDER     | 001, 002, 003, 004, 088, 089,                                  | TELETECH         | 018                                                            |
|               | 005, 031, 006, 007, 146, 028,<br>109, 092, 081, 009, 154, 010, | TELETON          | 088, 041, 109, 081, 010                                        |
|               | 017, 011, 012, 013, 014, 015,                                  | TELEUNKEN        | 138                                                            |
|               | 016, 122, 158, 099, 151                                        | TELEVIDEON       | 031, 021, 081, 119, 206                                        |
| SCHNEIDER(F)  | 154                                                            | TENSAI           | 001, 002, 003, 004, 005, 006,<br>007, 009, 119, 017, 013, 014, |
| SEG           | 058, 002, 003, 004, 005, 006,                                  |                  | 015, 016, 158, 018                                             |
|               | 108, 007, 111, 008, 009, 017,<br>013, 014, 015, 016, 158, 018  | TENSON           | 018                                                            |
| SEI           | 098                                                            | TESLA            | 146                                                            |
| SEI SINUDYNE  | 146, 010, 012                                                  | THOMSON          | 034, 035, 106, 112, 135, 107,                                  |
| SELECO        | 055, 088, 089, 041, 109, 092,                                  |                  | 139, 042, 081, 040, 059                                        |
|               | 081, 010, 058, 125, 077                                        | THORN            | 153, 060, 052, 062, 001, 002,                                  |
| SENTRA        | 060, 010, 017, 068                                             |                  | 003, 004, 034, 106, 055, 064,<br>005, 006, 087, 149, 007, 065, |
| SHARP         | 002, 055, 058, 102                                             |                  | 043, 044, 009, 154, 010, 095,                                  |
| SIAREM        | 055, 146, 081, 010, 058                                        |                  | 120, 057, 013, 068, 058, 014,<br>015, 016, 072, 113, 115       |
| SICATEL       | 033                                                            | THORN-FERGUSON   | 107, 136, 008, 022, 044, 033                                   |
| SIEMENS       | 101, 001, 002, 003, 004, 085,                                  | TOCOM            | 110                                                            |
|               | 063, 138, 143, 141, 005, 006,<br>087, 090, 091, 007, 111, 142, | TOKYO            | 084                                                            |
|               | 009, 119, 096, 013, 014, 015,                                  | TOSHIBA          | 060, 055, 067, 068, 026, 077,                                  |
|               | 016, 102                                                       | TOSTIIDA         | 078                                                            |
| SIERA         | 031, 007, 146, 109, 154, 099                                   | TOWADA           | 158                                                            |
| SIESTA        | 086                                                            | TRANS CONTINENTS | 021, 125                                                       |
| SILVER        | 008, 017, 086                                                  | TRISTAR          | 017                                                            |
| SINGER        | 001, 002, 003, 004, 005, 006,<br>007, 146, 081, 009, 013, 014, | TRIUMPH          | 098, 111                                                       |
|               | 015, 016, 077                                                  | UHER             | 001, 002, 003, 004, 005, 006,                                  |
| SINUDYNE      | 098, 003, 146, 081                                             |                  | 007, 028, 041, 109, 074, 009,<br>119, 013, 014, 015, 016       |
| SMARAGD       | 130                                                            | ULTRAVOX         | 001, 002, 003, 004, 005, 031,                                  |
| SOLAVOX       | 010                                                            | OLINAVOA         | 006, 007, 146, 081, 009, 010,                                  |
| SONOLOR       | 166, 010                                                       |                  | 161, 013, 014, 015, 016                                        |
| SONOKO        | 007, 018                                                       | UNIVERSUM        | 157, 008, 027                                                  |
|               |                                                                |                  |                                                                |

| 20000 20011        | DOLKVEK                                                                                            |
|--------------------|----------------------------------------------------------------------------------------------------|
| UNIVOX             | 146, 033                                                                                           |
| VEGAVOX            | 048                                                                                                |
| VESTEL             | 001, 002, 003, 004, 005, 006, 007, 009, 047, 013, 014, 015, 016                                    |
| VICTOR             | 163                                                                                                |
| VIDEOTON           | 042, 118, 158                                                                                      |
| VISION             | 001, 002, 003, 004, 005, 006,<br>007, 009, 119, 013, 014, 015,<br>016                              |
| VOXSON             | 146, 010, 125                                                                                      |
| WALTHAM            | 118                                                                                                |
| WATSON             | 001, 002, 003, 005, 143, 004,<br>006, 007, 009, 119, 017, 013,<br>014, 015, 016, 018               |
| WATT RADIO         | 031, 081, 010, 033, 012                                                                            |
| WEGA               | 055, 146                                                                                           |
| WEGA COLOR         | 162                                                                                                |
| WHITE WESTINGHOUSE | 001, 002, 003, 004, 005, 031,<br>006, 007, 146, 009, 119, 013,<br>014, 015, 016                    |
| WINTERNITZ         | 059                                                                                                |
| YOKO               | 001, 002, 003, 004, 005, 031, 006, 007, 008, 009, 010, 017, 013, 014, 015, 016, 158, 097, 079, 018 |
| ZANUSSI            | 088, 089, 041, 109, 010, 125                                                                       |
| ZOPPAS             | 088, 089, 041, 109, 125                                                                            |
|                    |                                                                                                    |

| , |
|---|
|   |

| ADC            | 020                                                        |
|----------------|------------------------------------------------------------|
| ADCOM          | 001, 002, 003                                              |
| AIWA           | 014, 015, 018, 019, 087, 086                               |
| AKAI           | 033                                                        |
| AMC            | 016, 080, 081, 083                                         |
| ANGSTROM       | 066                                                        |
| ARCAM          | 058                                                        |
| AUDIO ALCHEMY  | 027                                                        |
| AUDIO TECHNICA | 026                                                        |
| AUDIOFILE      | 038                                                        |
| B & K          | 045, 046                                                   |
| CARVER         | 053, 011, 037, 038, 052, 031, 032, 010, 054                |
| CINEMA SOUND   | 084, 026                                                   |
| CLARION        | 090                                                        |
| DENON          | 083, 084, 085, 095, 096, 091, 092, 097, 089                |
| FISHER         | 022, 031                                                   |
| FOSGATE        | 005                                                        |
| GE             | 036                                                        |
| GOLDSTAR       | 035                                                        |
| HAFLER         | 039                                                        |
| HARMAN KAR     | 005, 125, 127, 103, 104, 098                               |
| HITACHI        | 021                                                        |
| INKEL          | 123                                                        |
| JVC            | 119, 120                                                   |
| KENWOOD        | 090, 099, 128, 105, 094, 121, 123, 122, 129, 106, 124, 031 |

| KRELL         | 067, 063                                                 |
|---------------|----------------------------------------------------------|
| KYOCERA       | 020                                                      |
| LEXICON       | 006                                                      |
| LINN          | 057                                                      |
| LUXMAN        | 042, 028, 008                                            |
| LXI           | 036                                                      |
| MAGNAVOX      | 064                                                      |
| MARANTZ       | 053, 011, 012, 116, 055, 032,<br>059                     |
| MERIDIAN      | 060, 061                                                 |
| MITSUBISHI    | 130, 131                                                 |
| MONDIAL       | 068, 062                                                 |
| NAKAMICHI     | 118, 034, 107                                            |
| NEC           | 030                                                      |
| ONKYO         | 100, 133, 024, 132, 108, 101,<br>102                     |
| OPTIMUS       | 090, 041                                                 |
| PANASONIC     | 013                                                      |
| PARASOUND     | 051                                                      |
| PHILIPS       | 059, 055                                                 |
| PIONEER       | 110, 111, 114, 117, 113, 115,<br>112, 109                |
| RCA           | 025                                                      |
| REALISTIC     | 010, 036, 044, 095                                       |
| SANSUI        | 116, 048, 056, 043                                       |
| SANYO         | 022, 023                                                 |
| SCOTT         | 010                                                      |
| SHARP         | 090, 093, 094                                            |
| SHERWOOD      | 014, 047, 048, 049, 050, 041                             |
| SONY          | 014, 070, 071, 072, 073, 160,<br>075, 076, 077, 078, 079 |
| TEAC          | 007, 010, 134, 118                                       |
| TECHNICS      | 030, 135, 136                                            |
| THETA DIGITAL | 065                                                      |
| TOSHIBA       | 109                                                      |
| WARDS         | 031                                                      |
| YAMAHA        | 126, 029, 025                                            |
| ZENITH        | 017                                                      |
|               |                                                          |
|               |                                                          |
|               |                                                          |
|               |                                                          |
|               |                                                          |
|               |                                                          |
|               |                                                          |
|               |                                                          |
|               |                                                          |
|               |                                                          |
|               |                                                          |
|               |                                                          |
|               |                                                          |
|               |                                                          |
|               |                                                          |

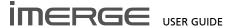

## **TERMS & CONDITIONS**

#### XIVA™ SOFTWARE CUSTOMER SERVICE AGREEMENT

Your next-generation XiVA™ home media appliance (your SoundServer) is powered by XiVA™ Software brought to you by Imerge Limited ("Imerge"). This agreement explains the terms and conditions that will apply to your use of XiVA™ Software.

#### **Definitions in this Agreement**

"Imerge" or "we" means Imerge Limited (company registration number 03360764) whose registered office is at Bar Hill Business Park, Saxon Way, Bar Hill, Cambridge CB3 8SL England, United Kingdom;

"Software" means the XiVA™ Software on your SoundServer and related XiVA™ accessory software.

"Service" means the use of XiVA™ Software related services provided to you by Imerge, for example the registration service via the Internet.

"You", "your" and "yourself" means you, the person entering into this agreement with Imerge;

"Registration Data" means your name, address, postcode and telephone number (optional) or email address (optional).

#### Service Charges

You will be responsible for the interoperability between your XiVA™ home media appliance (your SoundServer), your TV set and the public telephone service and all related charges.

#### XiVA Software Privacy Policy

Imerge respects the privacy of your information and will handle any personal information you might supply to us when you register your SoundServer in accordance with the XiVA<sup>TM</sup> Software Privacy Policy. A copy of this Privacy Policy is included as a part of this document and forms part of these terms and conditions. Please read it carefully.

#### **Conditions of Use**

You agree not to use the Software and/or Service in a way that may reasonably be expected to interrupt, disturb or impair the working of the XiVA<sup>TM</sup> Software Service. You will not insert or knowingly or recklessly transmit, distribute, upload or otherwise make available emails, software, data or files that contain a virus or corrupt data; seek unauthorized entry into back office; hack into any aspect of the Software or Service; knowingly corrupt data; circumvent, or attempt to seek to circumvent, any of the security safeguards of Imerge or any of its suppliers; make any business use of the Service; or assist any third party to do any of these things. By registering, you agree to these terms and conditions.

#### Title to Software and Intellectual Property

Imerge retains title to and ownership of all the XiVA™ Software and intellectual property rights in Imerge authorised products and XiVA™ home media appliances and the Service. Imerge also retains ownership of all Imerge copyrights and trademarks. Except as expressly authorised by Imerge, you agree not to copy, modify, reverse engineer, rent, lease, loan, sell, distribute, sublicense, or create derivative works based on the XiVA™ Software, in whole or in part.

You agree not to access the XiVA<sup>TM</sup> Software Service by any means other than through the interface provided by Imerge or an Imerge Business Partner for use in accessing the Service.

#### Indemnity

Neither Imerge nor any of its directors, employees or other representatives will be liable for damages arising out of or in connection with the use of the Software. Save in respect of liability for death or personal injury arising out of negligence, Imerge hereby disclaim and exclude to the fullest extent permitted by law all liability for any loss or damage whatsoever and howsoever incurred including any consequential, special, secondary or indirect loss or damage or any damage to goodwill or profits or any loss of anticipated savings incurred by you, whether arising in tort, contract or otherwise, and arising out of or in relation to or in connection with your access to or use of or inability to use the Service or any software or content supplied to you in connection with the Service, or in connection with any failure of performance, error, omission, interruption, defect, delay in operation or transmission, computer virus or line or system failure even if Imerge or its employees or agents are advised of the possibility of such damages, losses or expenses

#### Limitations of Imerge's Liability

In no event will Imerge or its suppliers be liable to you or any third party for any loss of profits, loss of data, loss of revenue, loss of or loss of use of software, loss of or loss of use of equipment, to which the SoundServer is connected, business interruption, or other indirect, consequential, special, or incidental damages of any nature arising from or relating to your use of the Software, even if Imerge has been advised of the possibility of such damages. You understand that these limitations of Imerge's and Imerge's suppliers' liability are a fundamental term of this agreement.

#### Changes to the XiVA™ Software Service

Imerge reserves the right in its absolute discretion at any time and without notice to users of the Software to add, remove, amend or vary features of the Software or Service, temporarily or permanently, or on notice to all users to discontinue the Service altogether at any time in its discretion. You agree that Imerge shall not be liable to you or to any third party for any modification, suspension or discontinuance of the Service.

Imerge also reserves the right to change the terms and conditions of this agreement. Such changes shall be effective upon notification by Imerge. You are responsible for viewing any new terms and continued use after notification will confirm acceptance of such changes.

#### Invalidity

If any part of these terms and conditions are unenforceable (including any provision in which we exclude our liability to you) the enforceability of any other part of these terms and conditions will not be affected.

#### **Governing Law**

These terms and conditions shall be governed by and interpreted in accordance with the laws of England and Wales whose courts shall have jurisdiction to resolve any disputes between us. The official text of this agreement shall be in English. In the event any dispute concerning the construction or meaning of this agreement, reference shall be made only to this agreement as written in English and not to any translation into another language. If any provision of these terms and conditions is held by a court of competent jurisdiction to be contrary to the law then such provisions shall be construed as far as possible to reflect the intention of the parties and the other provisions shall remain in full force and effect.

#### **Entire Agreement**

These terms and conditions set out the whole of the agreement relating to our supply of the Software and Service and shall supersede any prior agreements or representations in respect thereof. These terms and conditions cannot be varied except in writing, which can be delivered by electronic mail by Imerge. In particular nothing said by any sales person on behalf of Imerge or an Imerge Business Partner should be understood as a variation of these terms and conditions or an authorised representation about the Service or the nature and quality of items displayed thereon. Imerge shall have no liability for any such representation being untrue or misleading.

No person other than the parties to this agreement shall have the right to enforce any of its terms under the Contracts (Rights of Third Parties) Act, 1999.

These terms do not relate to your purchase of the XiVA™ home media appliance itself, which is governed by a separate warranty agreement provided by Imerge's Business Partner or their agent.

#### Assianment

You shall not assign any of your rights or obligations under these terms and conditions without Imerge's prior written consent. Imerge shall have the right to assign or otherwise delegate all or any of its rights or obligations under these terms and conditions on notification to you.

#### Waiver

Imerge's failure to exercise or enforce any of its rights under these terms and conditions shall not constitute a waiver of any such right.

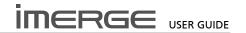

#### Notices

Any and all notices to be given by either Imerge or you to the other under these terms and conditions shall be deemed sufficiently given when sent by email or facsimile transmission in each case addressed to you at the email address or facsimile number you have given us or to Imerge at the email address or facsimile number displayed at www.xiva.com

BY USING THE SERVICE, I CONFIRM THAT I HAVE READ AND UNDERSTOOD THIS ENTIRE AGREEMENT AND I AGREE TO ALL THE TERMS OF THIS AGREEMENT AS STATED ABOVE.

#### XiVA™ Software Service Privacy Policy

Please read the following to learn more about our XiVA™ Software Service privacy policy and data-protection practices.

Imerge values the privacy of its registered users. We are strongly committed to protecting the privacy of users of our interactive products and services as well as to respecting the Data Protection Act 1998. Imerge will only collect and use personal information about you as specified below in accordance with this Policy.

The XiVA™ Software Service Privacy Policy discloses our privacy practices and contains detailed information about exactly how your personal information will be treated:

- Who are we?
- What information of yours do we collect?
- What do we do with the information we collect?
- Will Imerge share any of your personal information?
- How you can learn what personal information we have?
- What is the opt-out policy?
- What types of security procedures are in place to protect your information?
- Will Imerge change its policy?

#### Who are we?

Imerge Limited (Imerge) welcomes you as a XiVA™ Software user. We developed your home media appliance (your SoundServer) and it is 'powered' by our XiVA™ Software. Our company headquarters are located in Cambridge, United Kingdom and full details of how you can contact us can be found at the end of this document. The provision of goods, services and information to you may also involve our business partners and other carefully selected third party companies.

#### What information of yours do we collect?

When you register with Imerge, we need certain information – such as your name, address, postcode, and telephone number or email address - in order to provide service to you. Once you register with Imerge you are not anonymous to us. By submitting your information you agree to the use of that information as set out in this Policy. We may also use that information to let you know of additional products and services about which you might be interested.

In addition to the information you voluntarily provide by registering, Imerge will also collect technical information from your SoundServer on a regular basis, so that, in the event that you contact technical support, we will have information available to help diagnose technical issues. The file upload will take place no more frequently than once every seven days and will include the transfer of a number of small files pertaining to your system's performance. At no point will we gather any personal information, and the information we do gather will identify you to Imerge only, through the unique serial number of your SoundServer. This information will be stored on our secure server and will at no stage be made available to any third parties.

Please note that sending and receiving this information will necessitate sending small amounts of data over your internet connection. If you prefer to opt out of using this service, you can do so by altering the relevant setting in the software user interface.

#### What do we do with the information we collect?

We may use personal information collected about you to let you know about new goods, services or offers that you might find interesting; or functionality changes and enhancements to the Service, i.e. feature upgrades; or changes to our terms and conditions of use.

#### Will Imerge share any of your personal information?

Personal data will be collected, processed by Imerge and forwarded to the relevant Imerge Business Partner for the purpose of providing related services, as described earlier. However, Imerge will not trade, sell or rent your personal information (such as name, address, phone number, or email address) to third parties world-wide for targeted services or marketing purposes without your consent. And, we also protect your privacy by limiting employee access to the use of customer data. We may provide aggregate statistics about our sales, customers, music tastes, usage patterns and other site information to reputable third parties, but these statistics will not include any information that could personally identify you unless we have your consent.

Imerge reserves the right to access and disclose individually identifiable information to comply with applicable laws and lawful government requests, to operate its systems properly, or to protect itself or its users.

#### How you can learn what personal information we have?

You may send us email at: support@xiva.com or write to us at our headquarters address given at the end of this document. A nominal fee may apply to this request.

#### What is the opt-out policy?

You will be given an opportunity to select a level of privacy associated with your use of the Service during the registration process, to determine whether and under what conditions information entered during the registration process or collected subsequently may be shared with third parties. You can modify your selection at a later date by revisiting the relevant page, accessed via the menu screen – your changes will normally take effect within 60 days of your re-registration – alternatively you may send your request in writing to us at the address given at the end of this document.

## What types of security procedures are in place to protect your information?

Imerge is committed to protecting the privacy of its customers and we have taken extensive measures to ensure that the information we gather from you will be secure and confidential. While we recognize that the Internet is not a completely secure medium of communication, Imerge has taken steps to safeguard the security of any information we collect from your XiVATM home media appliance by using Pretty Good Privacy (PGP) technology which encrypts the information you input on your system before it is transmitted to us. In addition, we have strict security procedures covering the storage and disclosure of your information in order to prevent unauthorized access and to comply with the Data Protection Act 1998. This means that sometimes we may ask you for proof of identity before disclosing any personal information to you.

#### Will Imerge change its policy?

When you supply your registration data you consent to the collection and use of your information by Imerge as described in this policy. If we alter our Privacy Policy in any way we will notify you and will post those changes on our website: www.xiva-net. com so you can be aware of anything that may affect you in the way we collect, use or share information with others. If you do not agree to the changes in the Policy, in such event you should contact us promptly, in the absence of which the changes will be deemed accepted by you. You will be responsible for viewing any alterations to our Privacy Policy - a written copy can be requested from any of our Imerge offices.

#### Contacting us

If you have any questions or concerns about this Privacy Policy or the operation of the Service, you can contact us by email at: support@xiva.com, or by writing to the: XiVATM Software Administrator, Imerge Limited, Unit 6, Bar Hill Business Park, Saxon Way, Bar Hill, Cambridge CB3 8SL, England, United Kinddom.

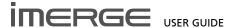

#### **MICROSOFT END-USER LICENSE AGREEMENT**

- You have acquired a device ("DEVICE") that includes software licensed by Imerge Ltd. from an affiliate of Microsoft Corporation ("MS"). Those installed software products of MS origin, as well as associated media, printed materials, and "online" or electronic documentation ("SOFTWARE") are protected by international intellectual property laws and treaties. Manufacturer, MS and its suppliers (including Microsoft Corporation) own the title, copyright, and other intellectual property rights in the SOFTWARE. The SOFTWARE is licensed, not sold. All rights reserved.
- This End User License Agreement ("EULA") is valid and grants the end-user rights ONLY if the SOFTWARE is genuine and a genuine Certificate of Authenticity for the SOFTWARE is included. For more information on identifying whether your software is genuine, please see http://www.microsoft. com/piracy/howtotell.
- IF YOU DO NOT AGREE TO THIS EULA, DO NOT USE THE
  DEVICE OR COPY THE SOFTWARE. INSTEAD, PROMPTLY
  CONTACT YOUR DEALER. FOR INSTRUCTIONS ON RETURN
  OF THE UNUSED DEVICE(S) FOR A REFUND. ANY USE OF THE
  SOFTWARE, INCLUDING BUT NOT LIMITED TO USE ON THE
  DEVICE, WILL CONSTITUTE YOUR AGREEMENT TO THIS EULA
  (OR RATIFICATION OF ANY PREVIOUS CONSENT).
- GRANT OF SOFTWARE LICENSE. This EULA grants you the following license:
- You may use the SOFTWARE only on the DEVICE.
- Restricted Functionality. You are licensed to use the SOFTWARE to provide only the limited functionality (specific tasks or processes) for which the DEVICE has been designed and marketed by Imerge Ltd.. This license specifically prohibits any other use of the software programs or functions, or inclusion of additional software programs or functions that do not directly support the limited functionality on the DEVICE. Notwithstanding the foregoing, you may install or enable on a DEVICE, systems utilities, resource management or similar software solely for the purpose of administration, performance enhancement and/or preventive maintenance of the DEVICE.
- If you use the DEVICE to access or utilize the services or functionality of Microsoft Windows Server products (such as Microsoft Windows Server 2003), or use the DEVICE to permit workstation or computing devices to access or utilize the services or functionality of Microsoft Windows Server products, you may be required to obtain a Client Access License for the DEVICE and/or each such workstation or computing device. Please refer to the end user license agreement for your Microsoft Windows Server product for additional information.
- NOT FAULT TOLERANT. THE SOFTWARE IS NOT FAULT TOLERANT. Imerge Ltd. HAS INDEPENDENTLY DETERMINED HOW TO USE THE SOFTWARE IN THE DEVICE, AND MS HAS RELIED UPON Imerge Ltd. TO CONDUCT SUFFICIENT TESTING TO DETERMINE THAT THE SOFTWARE IS SUITABLE FOR SUCH USE.
- NO WARRANTIES FOR THE SOFTWARE. THE SOFTWARE is provided "AS IS" and with all faults. THE ENTIRE RISK AS TO SATISFACTORY QUALITY, PERFORMANCE, ACCURACY, AND EFFORT (INCLUDING LACK OF NEGLIGENCE) IS WITH YOU. ALSO, THERE IS NO WARRANTY AGAINST INTERFERENCE WITH YOUR ENJOYMENT OF THE SOFTWARE OR AGAINST INFRINGEMENT. IF YOU HAVE RECEIVED ANY WARRANTIES REGARDING THE DEVICE OR THE SOFTWARE, THOSE WARRANTIES DO NOT ORIGINATE FROM, AND ARE NOT BINDING ON, MS.
- No Liability for Certain Damages. EXCEPT AS PROHIBITED BY LAW, MS SHALL HAVE NO LIABILITY FOR ANY INDIRECT, SPECIAL, CONSEQUENTIAL OR INCIDENTAL DAMAGES ARISING FROM OR IN CONNECTION WITH THE USE OR PERFORMANCE OF THE SOFTWARE. THIS LIMITATION SHALL APPLY EVEN IF ANY REMEDY FAILS OF ITS ESSENTIAL PURPOSE. IN NO EVENT SHALL MS BE LIABLE FOR ANY AMOUNT IN EXCESS OF U.S. TWO HUNDRED FIFTY DOLLARS (U.S.\$250.00).
- Restricted Uses. The SOFTWARE is not designed or intended for use or resale in hazardous environments requiring fail-safe performance, such as in the operation of nuclear facilities, aircraft navigation or communication systems, air traffic control, or other devices or systems in which a malfunction of the SOFTWARE would result in foreseeable risk of injury or death to the operator of the device or system, or to others.

- Limitations on Reverse Engineering, Decompilation, and Disassembly. You may not reverse engineer, decompile, or disassemble the SOFTWARE, except and only to the extent that such activity is expressly permitted by applicable law notwithstanding this limitation.
- SOFTWARE as a Component of the DEVICE Transfer. This license may not be shared, transferred to or used concurrently on different computers. The SOFTWARE is licensed with the DEVICE as a single integrated product and may only be used with the DEVICE. If the SOFTWARE is not accompanied by a DEVICE, you may not use the SOFTWARE. You may permanently transfer all of your rights under this EULA only as part of a permanent sale or transfer of the DEVICE, provided you retain no copies of the SOFTWARE. If the SOFTWARE is an upgrade, any transfer must also include all prior versions of the SOFTWARE. This transfer must also include the Certificate of Authenticity label. The transfer may not be an indirect transfer, such as a consignment. Prior to the transfer, the end user receiving the SOFTWARE must agree to all the EULA terms.
- Consent to Use of Data. You agree that MS, Microsoft
  Corporation and their affiliates may collect and use technical
  information gathered in any manner as part of product
  support services related to the SOFTWARE. MS, Microsoft
  Corporation and their affiliates may use this information
  solely to improve their products or to provide customized
  services or technologies to you. MS, Microsoft Corporation
  and their affiliates may disclose this information to others,
  but not in a form that personally identifies you.
- Internet-Based Services Components. The SOFTWARE may contain components that enable and facilitate the use of certain Internet-based services. You acknowledge and agree that MS, Microsoft Corporation or their affiliates may automatically check the version of the SOFTWARE and/or its components that you are utilizing and may provide upgrades or supplements to the SOFTWARE that may be automatically downloaded to your DEVICE. Microsoft Corporation or their affiliates do not use these features to collect any information that will be used to identify you or contact you. For more information about these features, please see the privacy statement at http://go.microsoft.com/fwlink/?LinkId=25243.
- Links to Third Party Sites. You may link to third party sites through the use of the SOFTWARE. The third party sites are not under the control of MS or Microsoft Corporation, and MS or Microsoft are not responsible for the contents of any third party sites, any links contained in third party sites, or any changes or updates to third party sites. MS or Microsoft Corporation is not responsible for webcasting or any other form of transmission received from any third party sites. MS or Microsoft Corporation are providing these links to third party sites to you only as a convenience, and the inclusion of any link does not imply an endorsement by MS or Microsoft Corporation of the third party site.
- Notice Regarding Security. To help protect against breaches
  of security and malicious software, periodically back up your
  data and system information, use security features such as
  firewalls, and install and use security updates.
- No Rental/Commercial Hosting. You may not rent, lease, lend or provide commercial hosting services with the SOFTWARE to others.
- Separation of Components. The SOFTWARE is licensed as a single product. Its component parts may not be separated for use on more than one computer.
- Additional Software/Services. This EULA applies to updates, supplements, add-on components, product support services, or Internet-based services components ("Supplemental Components"), of the SOFTWARE that you may obtain from Imerge Ltd., MS, Microsoft Corporation or their subsidiaries after the date you obtain your initial copy of the SOFTWARE, unless you accept updated terms or another agreement governs. If other terms are not provided along with such Supplemental Components and the Supplemental Components are provided to you by MS, Microsoft Corporation or their subsidiaries then you will be licensed by such entity under the same terms and conditions of this EULA, except that (i) MS, Microsoft Corporation or their subsidiaries providing the Supplemental Components will be the licensor with respect to such Supplemental Components in lieu of "Imerge Ltd." for the purposes of the EULA, and (ii) TO THE MAXIMUM EXTENT PERMITTED BY APPLICABLE LAW, THE SUPPLEMENTAL COMPONENTS AND ANY (IF ANY) SUPPORT SERVICES RELATED TO THE SUPPLEMENTAL COMPONENTS ARE PROVIDED AS IS AND WITH ALL FAULTS. ALL OTHER DISCLAIMERS, LIMITATION OF DAMAGES,

AND SPECIAL PROVISIONS PROVIDED BELOW AND/OR OTHERWISE WITH THE SOFTWARE SHALL APPLY TO SUCH SUPPLEMENTAL COMPONENTS. MS, Microsoft Corporation or their subsidiaries reserve the right to discontinue any Internet-based services provided to you or made available to you through the use of the SOFTWARE.

- End User Proof of License. If you acquired the SOFTWARE on a DEVICE, or on a compact disc or other media, a genuine Microsoft "Proof of License"/Certificate of Authenticity label with a genuine copy of the SOFTWARE identifies a licensed copy of the SOFTWARE. To be valid, the label must be affixed to the DEVICE, or appear on Imerge Ltd's software packaging. If you receive the label separately other than from Imerge Ltd., it is invalid. You should keep the label on the DEVICE or packaging to prove that you are licensed to use the SOFTWARE
- Product Support. Product support for the SOFTWARE is not provided by MS, Microsoft Corporation, or their affiliates or subsidiaries. For product support, please refer to Imerge Ltd. support number provided in the documentation for the DEVICE. Should you have any questions concerning this EULA, or if you desire to contact Imerge Ltd. for any other reason, please refer to the address provided in the documentation for the DEVICE.
- Termination. Without prejudice to any other rights, Imerge Ltd. may terminate this EULA if you fail to comply with the terms and conditions of this EULA. In such event, you must destroy all copies of the SOFTWARE and all of its component parts.
- EXPORT RESTRICTIONS. You acknowledge that SOFTWARE
  is subject to U.S. and European Union export jurisdiction.
  You agree to comply with all applicable international and
  national laws that apply to the SOFTWARE, including the
  U.S. Export Administration Regulations, as well as end-user,
  end-use and destination restrictions issued by U.S. and other
  governments. For additional information see http://www.
  microsoft.com/exporting/.

# MACROMEDIA FLASH RUN-TIME DISTRIBUTION LICENSE

Publisher's end-user license agreement shall contain, at a minimum, the following limitations:

- no title to, or ownership rights in the Publisher Product or any portion of the Publisher Product are transferred:
- (2) the end-user shall not reverse compile or disassemble the Publisher Product.

# GRACENOTE END-USER LICENSE AGREEMENT

USE OF THIS PRODUCT IMPLIES ACCEPTANCE OF THE TERMS BELOW.

Gracenote® MusicID® Terms of Use

This device contains software from Gracenote, Inc. of Emeryville, California ("Gracenote"). The software from Gracenote (the "Gracenote Software") enables this application to do online disc identification and obtain music-related information, including name, artist, track, and title information ("Gracenote Data") from online servers ("Gracenote Servers") and to perform other functions. You may use Gracenote Data only by means of the intended End-User functions of this device.

You agree that you will use Gracenote Data, the Gracenote Software, and Gracenote Servers for your own personal non-commercial use only. You agree not to assign, copy, transfer or transmit the Gracenote Software or any Gracenote Data to any third party. YOU AGREE NOT TO USE OR EXPLOIT GRACENOTE DATA, THE GRACENOTE SOFTWARE, OR GRACENOTE SERVERS, EXCEPT AS EXPRESSLY PERMITTED HEREIN.

You agree that your non-exclusive license to use the Gracenote Data, the Gracenote Software, and Gracenote Servers will terminate if you violate these restrictions. If your license terminates, you agree to cease any and all use of the Gracenote Data, the Gracenote Software, and Gracenote Servers. Gracenote reserves all rights in Gracenote Data, the Gracenote Software, and the Gracenote Servers, including all ownership rights. Under no circumstances will Gracenote become liable for any payment to you for any information that you provide. You agree that Gracenote, Inc. may enforce its rights under this Agreement against you directly in its own name.

The Gracenote MusicID Service uses a unique identifier to track queries for statistical purposes. The purpose of a randomly assigned numeric identifier is to allow the Gracenote MusicID service to count queries without knowing anything about who you are. For more information, see the web page for the Gracenote Privacy Policy for the Gracenote MusicID Service.

The Gracenote Software and each item of Gracenote Data are licensed to you "AS IS." Gracenote makes no representations or warranties, express or implied, regarding the accuracy of any Gracenote Data from in the Gracenote Servers. Gracenote reserves the right to delete data from the Gracenote Servers or to change data categories for any cause that Gracenote deems sufficient. No warranty is made that the Gracenote Software or Gracenote Servers are error-free or that functioning of Gracenote Servers are error-free or that functioning of Gracenote Software or Gracenote Servers will be uninterrupted. Gracenote is not obligated to provide you with new enhanced or additional data types or categories that Gracenote may provide in the future and is free to discontinue its online services at any time.

GRACENOTE DISCLAIMS ALL WARRANTIES EXPRESS OR IMPLIED, INCLUDING, BUT NOT LIMITED TO, IMPLIED WARRANTIES OF MERCHANTABILITY, FITNESS FOR A PARTICULAR PURPOSE, TITLE, AND NON-INFRINGEMENT. GRACENOTE DOES NOT WARRANT THE RESULTS THAT WILL BE OBTAINED BY YOUR USE OF THE GRACENOTE SOFTWARE OR ANY GRACENOTE SERVER. IN NO CASE WILL GRACENOTE BE LIABLE FOR ANY CONSEQUENTIAL OR INCIDENTAL DAMAGES OR FOR ANY LOST PROFITS OR LOST REVENUES.

© Gracenote 2006

Version 2.2

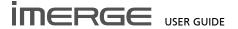

#### **PRODUCT WARRANTY**

Thank you for purchasing this Imerge product and for your confidence in our company. We trust you will enjoy using your \$3000 SoundServer for many years to come.

This product has undergone stringent testing during manufacture and if, after reading the User Guide, you believe that there is a problem with the product - please contact the Imerge dealer who supplied your SoundServer, as your dealer will be able to advise how the problem can best be corrected.

This guarantee applies provided the product is handled properly for its intended use and in accordance with its operating instructions.

This guarantee does not apply:

- if the serial number or warranty sticker on the product has been altered, tampered with, removed or made illegible;
- if repairs or product modifications and alterations have been executed by unauthorised service organisations or persons;
- if damage is caused by accidents including but not limited to lightning, water or fire, misuse or neglect;
- if the product has been incorrectly installed, resulting in damage to components;
- to costs of shipment, transportation, or associated insurance costs, to or from an Imerge dealer or Imerge Service Centre

These statements do not affect your statutory rights as a consumer under applicable national legislation in force, nor your consumer's rights against the dealer from whom you purchased the product.

Please do not return your product directly to Imerge, as this will result in unnecessary delays in the repair process.

In order to avoid unnecessary inconvenience, we advise you to read the user documentation carefully before contacting your dealer. Should you have any questions, which your dealer is unable to answer, please contact:

#### Imerge Customer Support Helpdesk:

http://www.imerge.co.uk

Imerge UK and International Helpdesk:

Phone: +44 (0) 870 0104880

Fax: +44 (0) 1954 783601

Email: support@imerge.co.uk

Imerge US Helpdesk:

Phone: 1-703-331-5563 Fax: 1-703-331-0469

Email: support@imergeamerica.com

#### **Product Registration**

- receive prompt technical support
- obtain product enhancements

If you have not yet registered your SoundServer you can do so online at www.imerge.co.uk/support; alternatively, please use the form on the back cover.

#### **Trademark Information**

All brand names, product names, and trademarks are the sole property of their respective owners. Windows is a registered trademark of Microsoft Corporation. Windows 95/98/Me/XP and Windows NT/2000 are trademarks of Microsoft Corporation.

iTunes is a trademark of Apple Computer, Inc. Windows Media Player is a trademark of Microsoft Corporation.

| If you have been unable to complete SoundServer - please take a moment to Name*  Installation Address* |                           |                                     | POSTAGE<br>STAMP<br>REQUIRED |
|----------------------------------------------------------------------------------------------------|---------------------------|-------------------------------------|------------------------------|
| Postal/Zip Code*                                                                                       | Country*                  |                                     |                              |
| Product Model                                                                                          | Product Serial Number*    |                                     | <br>                         |
| Telephone Number                                                                                       | Email                     | Customer Support HelpDe Imerge Ltd. | sk,                          |
| The information you have entered wi in accordance with the XiVA Custome your SoundServer.              |                           |                                     | ark,                         |
| Benefit from future information:                                                                       |                           | Cambridge                           | \\                           |
| <ul><li>New product features.</li><li>Entertainment services.</li></ul>                                |                           | CB3 8SL                             | λ.                           |
| Information on your product.                                                                           |                           | England                             |                              |
| I am happy for Imerge to contact me on my SoundServer and other Imerge                                 |                           |                                     |                              |
| I confirm that I have read and accept Agreement.                                                       | the XiVA Customer Service |                                     | <br>                         |
|                                                                                                    |                           | 9/                                  | !<br>!                       |

Please note:- a photocopy of this card is acceptable for registration purposes

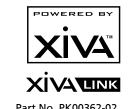